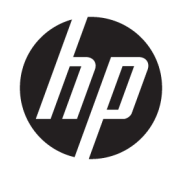

# Brugervejledning

HP tynd klient

© Copyright 2019 HP Development Company, L.P.

Windows er et varemærke eller et registreret varemærke tilhørende Microsoft Corporation i USA og/eller andre lande.

Oplysningerne indeholdt heri kan ændres uden varsel. De eneste garantier for HP's produkter og serviceydelser er angivet i de udtrykkelige garantierklæringer, der følger med sådanne produkter og serviceydelser. Intet heri må fortolkes som udgørende en yderligere garanti. HP er ikke erstatningspligtig i tilfælde af tekniske unøjagtigheder, typografiske fejl eller manglende oplysninger i denne vejledning.

Første udgave: Marts 2019

Dokumentets bestillingsnummer: L58978-081

#### **Produktbemærkning**

I denne brugervejledning beskrives funktioner, der er fælles for de fleste modeller. Nogle af funktionerne findes måske ikke på din computer.

Ikke alle funktioner er tilgængelige i alle udgaver eller versioner af Windows. Systemerne kan kræve opgraderet og/eller separat anskaffet hardware, drivere, software eller BIOS-opdatering for at få fuldt udbytte af Windows-funktionaliteterne. Windows 10 opdateres automatisk, hvilket altid er aktiveret. ISP opkræver muligvis gebyrer, og der kan med tiden forekomme yderligere behov for opdateringer. Se <http://www.microsoft.com>.

For at få adgang til de nyeste brugervejledninger skal du gå til <http://www.hp.com/support>og følge anvisningerne for at finde dit produkt. Vælg derefter **Brugervejledninger**.

#### **Vilkår vedrørende software**

Når du installerer, kopierer, downloader eller på anden vis bruger de softwareprodukter, der er forudinstalleret på denne computer, accepterer du vilkårene i HP-slutbrugerlicensaftalen (EULA). Hvis du ikke accepterer disse licensbetingelser, er din eneste beføjelse at returnere hele det ubrugte produkt (hardware og software) inden for 14 dage mod fuld tilbagebetaling, der er underlagt forhandlerens tilbagebetalingspolitik.

For yderligere oplysninger eller for at anmode om fuld tilbagebetaling af computerens pris bedes du kontakte forhandleren.

# **Lidt om denne vejledning**

- **ADVARSEL!** Angiver en farlig situation, der, hvis den ikke forhindres, **kan** resultere i alvorlig personskade eller død.
- **FORSIGTIG:** Angiver en farlig situation, der, hvis den ikke forhindres, **kan** resultere i mindre eller moderat personskade.
- **VIGTIGT:** Angiver oplysninger, der betragtes som vigtige, men ikke er forbundet med fare (f.eks. meddelelser, der vedrører skade på ejendom). Advarer brugeren om, at manglende overholdelse af en procedure i alle detaljer, kan medføre tab af data eller beskadigelse af hardware eller software. Indeholder også vigtige oplysninger til forklaring af et begreb eller udførelse af en opgave.
- **BEMÆRK:** Indeholder yderligere oplysninger, som understreger eller supplerer vigtige punkter i hovedteksten.
- **TIP:** Angiver tips, som hjælper dig til at fuldføre en bestemt opgave.

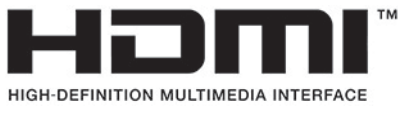

Dette produkt omfatter HDMI-teknologi.

# **Indholdsfortegnelse**

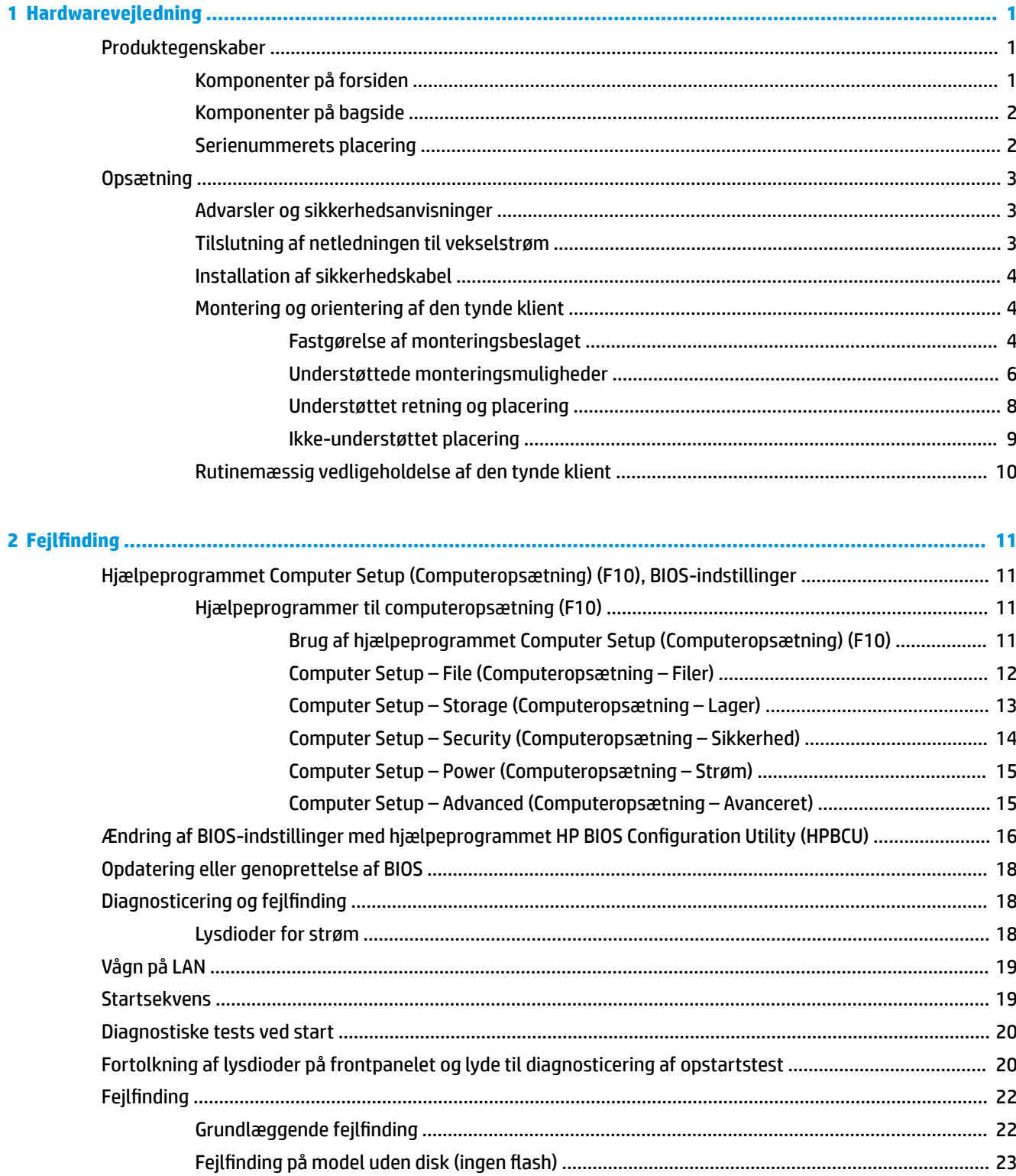

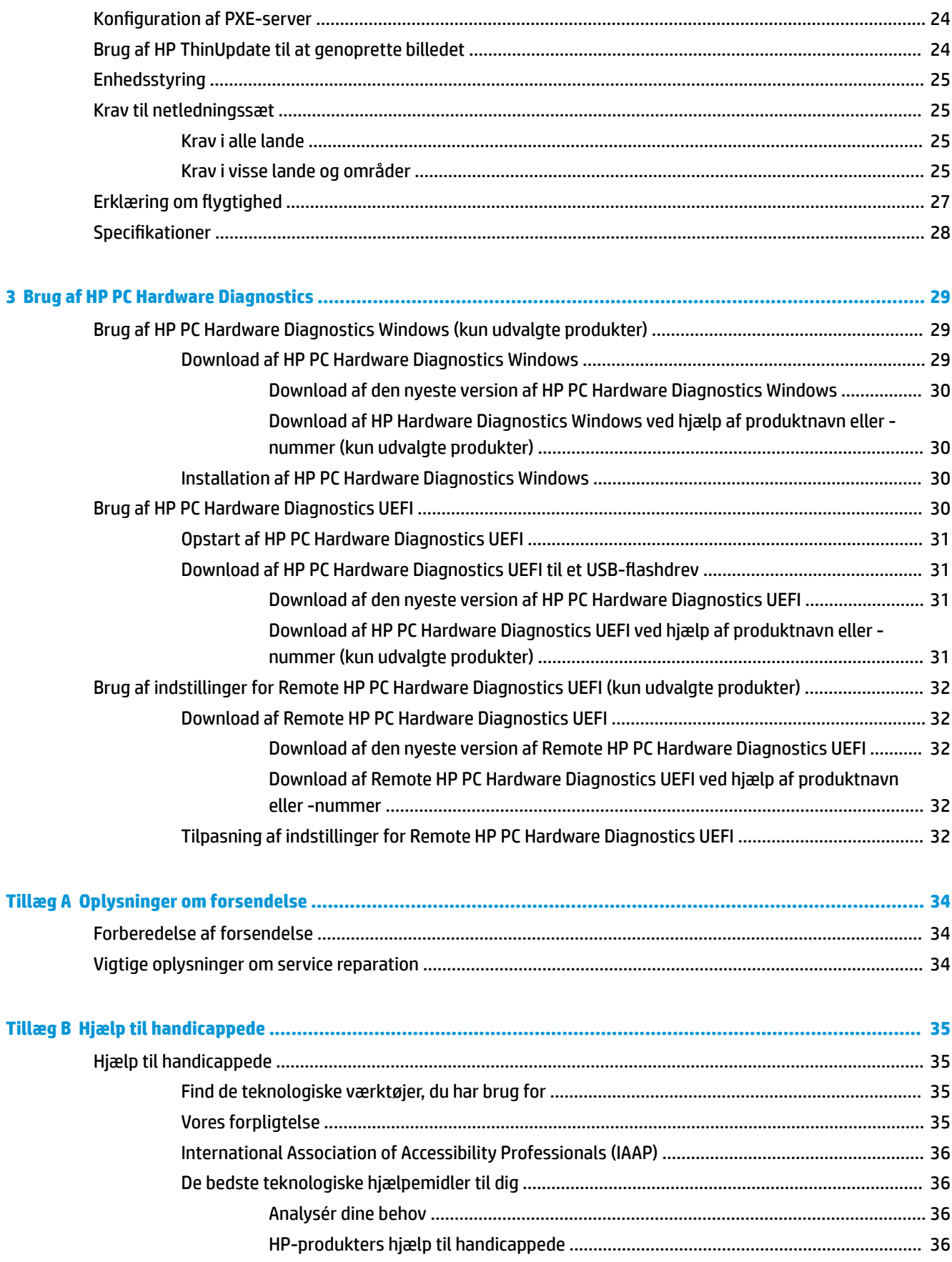

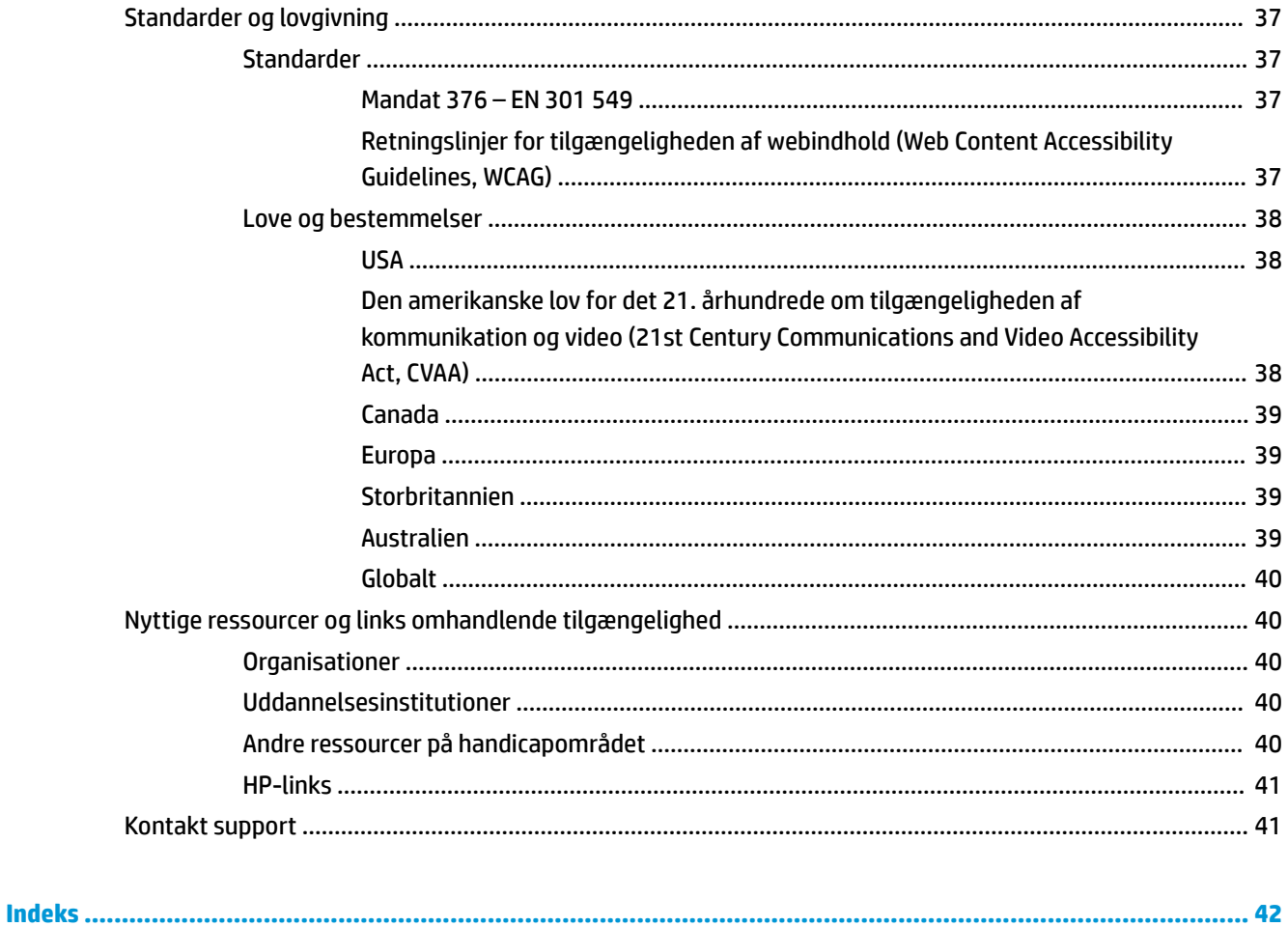

# <span id="page-8-0"></span>**1 Hardwarevejledning**

# **Produktegenskaber**

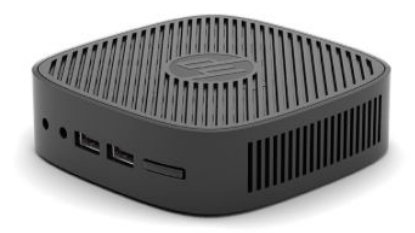

Gå ind på [http://www.hp.com/go/quickspecs,](http://www.hp.com/go/quickspecs) og søg efter din model for at finde QuickSpecs til modellen med de seneste specifikationer eller yderligere specifikationer til produktet.

Forskellige valgmuligheder er tilgængelige for din tynde klient. Gå til [http://www.hp.com,](http://www.hp.com) og søg efter din model for at få flere oplysninger om nogle af de tilgængelige valgmuligheder.

# **Komponenter på forsiden**

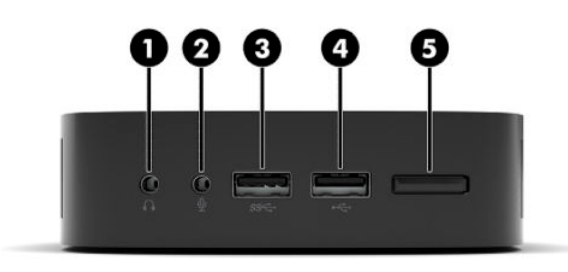

#### **Tabel 1-1 Komponenter på forsiden**

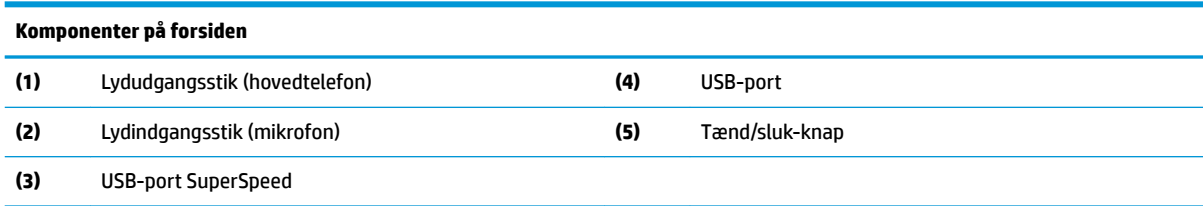

# <span id="page-9-0"></span>**Komponenter på bagside**

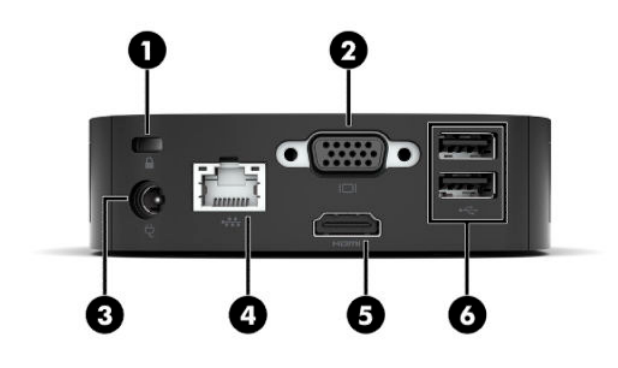

#### **Tabel 1-2 Komponenter på bagside**

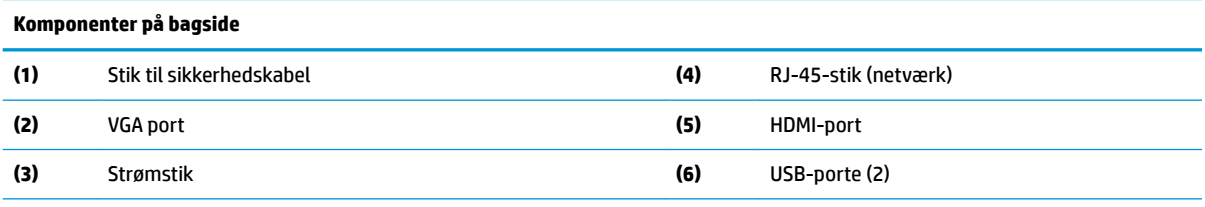

**VIGTIGT:** Hvis et tastatur eller en mus er tilsluttet USB-porte på bagpanelet, understøtter systemet ikke andre enheder. som f.eks. en ekstern lagerenhed, på grund af begrænsninger i systemets strømforbrug. Du skal bruge en enhed med en ekstern netledning, der følger med enheden.

## **Serienummerets placering**

Hver enkelt tynd klient har et entydigt serienummer, der er placeret som vist i følgende illustration. Hav disse numre ved hånden, når du kontakter HPs kundesupport for at få hjælp.

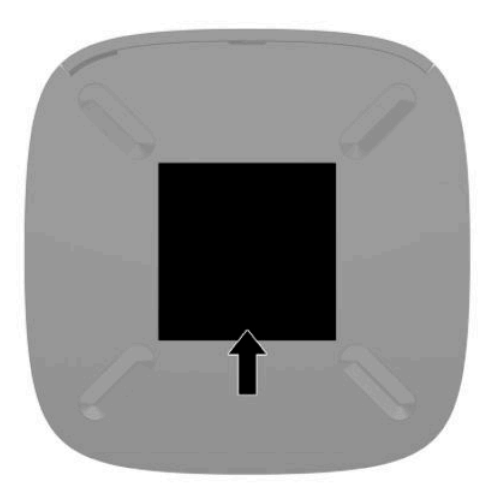

# <span id="page-10-0"></span>**Opsætning**

## **Advarsler og sikkerhedsanvisninger**

Før opgraderinger foretages, er det vigtigt at læse alle nødvendige anvisninger, sikkerhedsforanstaltninger og advarsler i denne vejledning.

**ADVARSEL!** Sådan mindsker du risikoen for personskader eller skader på udstyr som følge af elektrisk stød, varme overflader eller brand:

Installér den tynde klient på et sted, hvor børn normalt ikke færdes.

Tilslut ikke telekommunikations- eller telefonstik i indgangene på netværkskortet.

Sæt netledningen i en stikkontakt med vekselstrøm, der altid er let tilgængelig.

Hvis netledningen har et 3-bens stik, skal du sætte ledningen i en 3-bens stikkontakt med jordforbindelse.

Sluk for strømmen til computeren ved at trække netledningen ud af stikkontakten med vekselstrøm. Når du tager netledningen ud af stikkontakten med vekselstrøm, skal du tage fat i stikket på ledningen.

- **ADVARSEL!** Læs vejledningen *Sikkerhed og komfort*, der blev leveret sammen med dine brugervejledninger, for at mindske risikoen for alvorlig personskade. Her beskrives korrekt indretning af arbejdsplads og korrekt arbejdsstilling, sundhed samt arbejdsvaner for computerbrugere. I vejledningen *Sikkerhed og komfort* findes også vigtige elektriske og mekaniske sikkerhedsoplysninger. Vejledningen *Sikkerhed og komfort* findes også på internettet på adressen <http://www.hp.com/ergo>.
- **BEMÆRK:** Du kan købe et valgfrit monteringsbeslag til montering af den tynde klient på en væg, et bord eller en svingarm, hos HP.

## **Tilslutning af netledningen til vekselstrøm**

- **1.** Slut netadapteren til en stikkontakt med vekselstrøm (1).
- **2.** Slut netadapteren til den tynde klient (2).

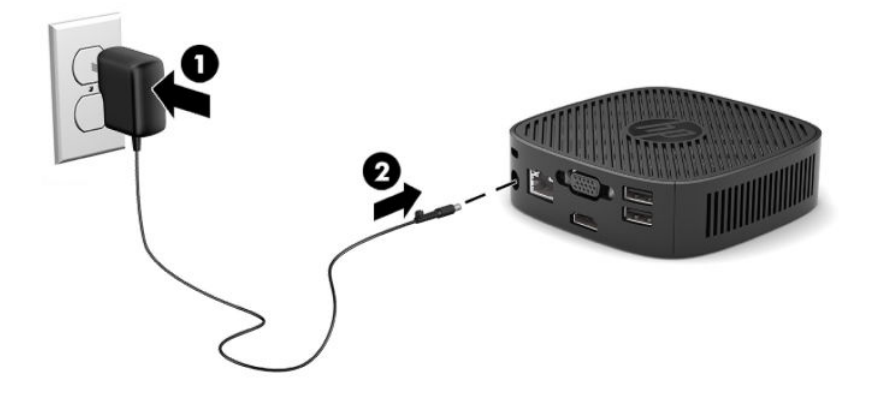

# <span id="page-11-0"></span>**Installation af sikkerhedskabel**

Du kan fastgøre skærmen til en fast genstand med et valgfrit sikkerhedskabel, der kan købes hos HP. Brug den medfølgende nøgle til at fastgøre og fjerne låsen.

**BEMÆRK:** Et sikkerhedskabel er designet til at fungere præventivt, men det forhindrer muligvis ikke, at computeren udsættes for hærværk eller stjæles.

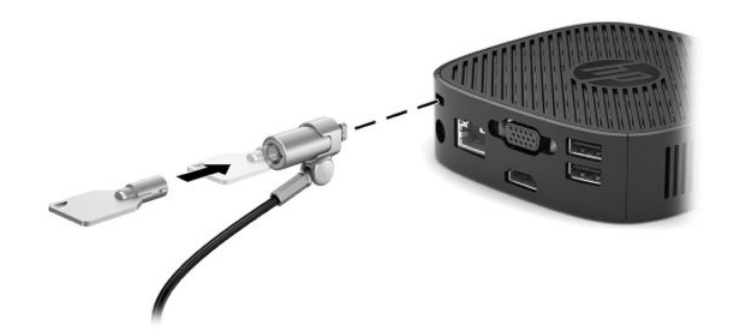

## **Montering og orientering af den tynde klient**

#### **Fastgørelse af monteringsbeslaget**

Der medfølger et monteringsbeslag til montering af den tynde klient på en væg, et bord, en skærm eller en svingarm.

Enheden har fire monteringspunkter, som du får adgang til ved at fjerne gummifødderne på bunden af den tynde klient. Disse monteringspunkter overholder VESA (Video Electronics Standards Association) standarden, som er branchestandarden for monteringsgrænseflader til fladskærme (FD'er), som f.eks. fladpanel-skærme, fladskærme og flad-tv. Monteringsbeslaget fastgøres til monteringspunkterne på 75 mm og 100 mm efter VESA-standarden og giver mulighed for at montere den tynde klient i flere stillinger.

**BEMÆRK:** Når du monterer den tynde klient, skal du bruge skruerne på 8 mm, der fulgte med den tynde klient.

Fastgørelse af monteringsbeslaget:

**1.** Læg den tynde klient med forsiden vendende nedad.

**2.** Fjern de to gummifødder fra hullerne i bunden, der er nærmest forsiden af enheden, på den tynde klient. Fjern gummifødderne ved at klemme forsiden af foden (1) indad for at løfte foden op og derefter klemme de to sider af foden (2) sammen for at frigøre siderne. Løft derefter fødderne væk fra enheden (3).

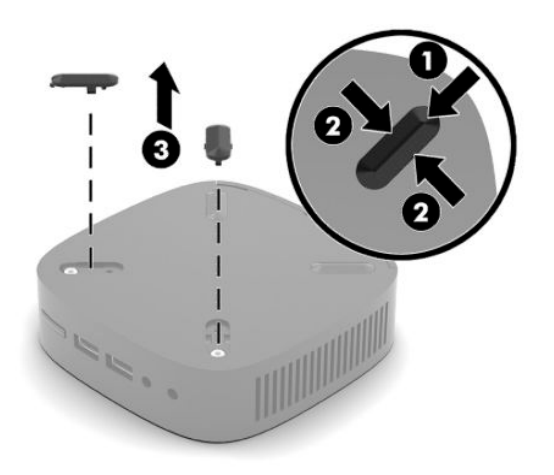

**3.** Placér monteringsbeslaget på bunden af den tynde klient, så den store ende stikker ud fra den tynde klient. Brug to skruer på 8 mm skruer (fulgte med den tynde klient) til at fastgøre monteringsbeslaget.

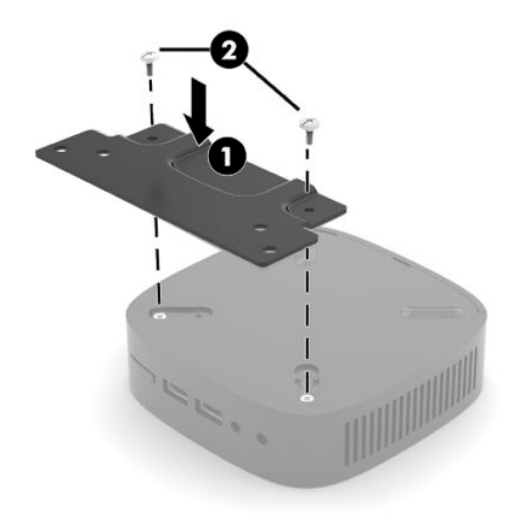

**4.** Fastgør monteringsbeslaget til en væg, et bord eller en svingarm ved hjælp af enten skruehullerne på 75 mm eller 100 mm på monteringsbeslaget.

## <span id="page-13-0"></span>**Understøttede monteringsmuligheder**

Følgende illustrationer viser nogle af de understøttede placeringer af monteringsbeslaget.

● På bagsiden af en skærm:

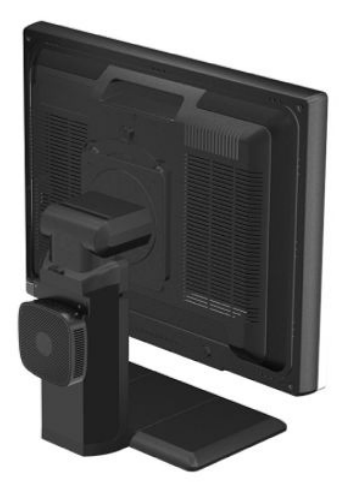

På en væg:

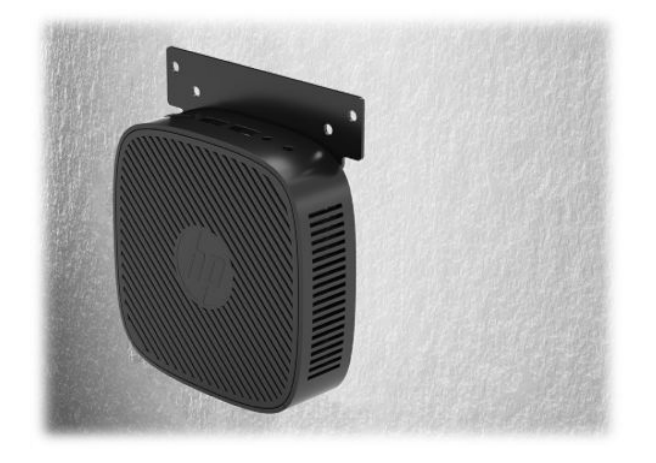

● Under et bord:

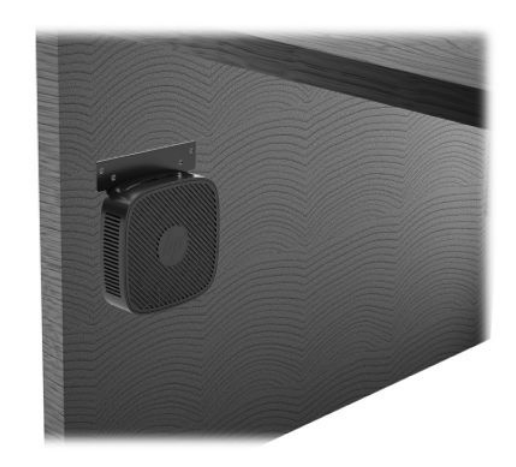

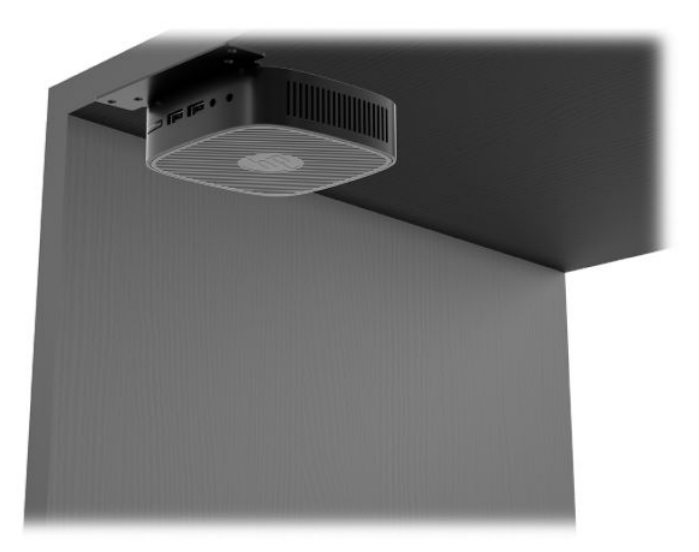

### <span id="page-15-0"></span>**Understøttet retning og placering**

- **VIGTIGT:** Du skal overholde retningen, der understøttes af HP, for at sikre, at din tynde klient fungerer korrekt.
	- HP understøtter placering af den tynde klient i vandret retning:

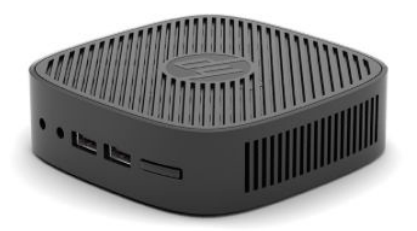

● Den tynde klient kan placeres under et skærmstativ med et spillerum på mindst 2,54 cm (1") og 7,5 cm (3") til kabelføring i siden:

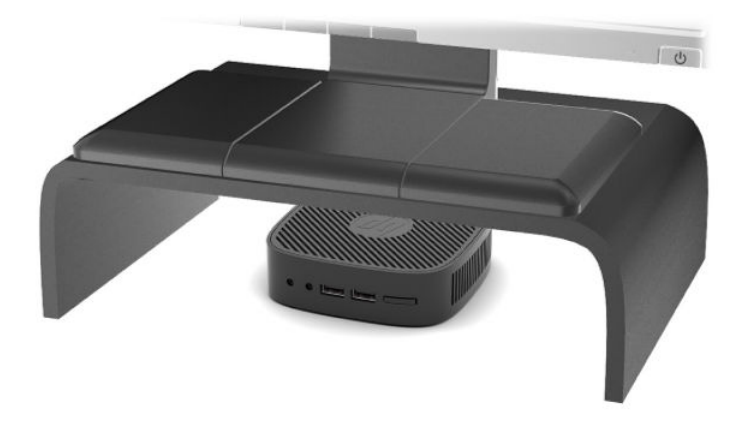

### <span id="page-16-0"></span>**Ikke-understøttet placering**

HP understøtter ikke følgende placeringer af den tynde klient:

**VIGTIGT:** Ikke-understøttede placeringer af tynde klienter kan resultere i driftsforstyrrelser og/eller beskadigelse af enhederne.

Tynde klienter kræver god ventilation for at opretholde korrekt driftstemperatur. Blokér ikke luftkanalerne.

Tynde klienter i må ikke anbringes skuffer eller andre lukkede rum. Placer ikke en skærm eller en andre genstand oven på den tynde klient. Placer ikke en tynd klient mellem væggen og en skærm. Tynde klienter kræver god ventilation for at bevare korrekte driftstemperaturer.

I en skrivebordsskuffe:

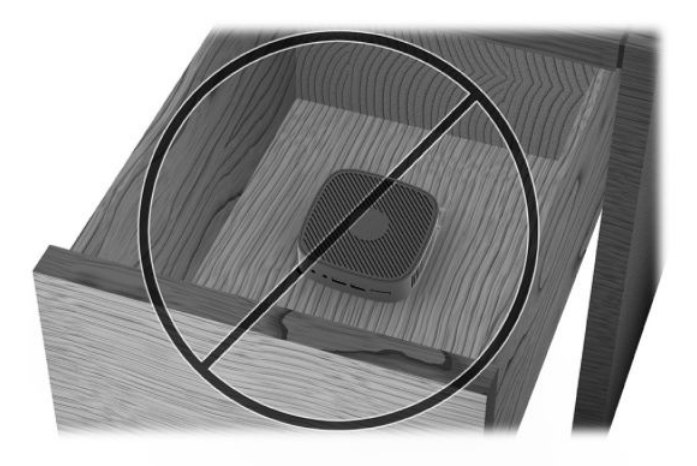

Med en skærm på den tynde klient:

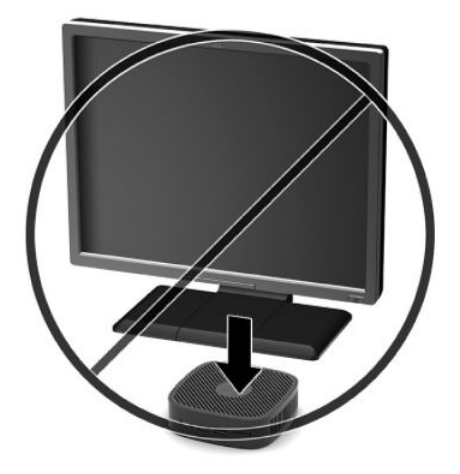

# <span id="page-17-0"></span>**Rutinemæssig vedligeholdelse af den tynde klient**

Brug følgende oplysninger til at sikre korrekt vedligeholdelse af din tynde klient:

- Brug aldrig den tynde klient, hvis det ydre panel er fjernet.
- Hold den tynde klient væk fra fugt, direkte sollys og ekstrem kulde og varme. For at få oplysninger om den anbefalede temperatur og luftfugtighed i forbindelse med driften af den tynde klient, gå til [http://www.hp.com/go/quickspecs.](http://www.hp.com/go/quickspecs)
- Der må ikke komme væske i den tynde klient og tastaturet.
- Sluk for den tynde klient og aftør om nødvendigt ydersiden med en blød, fugtig klud. Brug af rengøringsmidler kan forårsage misfarvninger eller beskadige overfladen.

# <span id="page-18-0"></span>**2 )ejlfinding**

# **Hjælpeprogrammet Computer Setup (Computeropsætning) (F10), BIOS-indstillinger**

## **Hjælpeprogrammer til computeropsætning (F10)**

Du kan udføre følgende ved hjælp af hjælpeprogrammet Computer Setup (Computeropsætning) (F10):

- Ændre standardindstillingerne.
- Angive dato og klokkeslæt for systemet.
- Definere, få vist, ændre og bekræfte systemkonfigurationen, herunder indstillinger for processor, grafik, hukommelse, lyd, lager, kommunikation og inputenheder.
- Redigér startrækkefølgen for startbare enheder såsom SSD-drev eller USB-flashdrev.
- Aktivér eller deaktivér meddelelser fra opstartstesten for at ændre status for visningen af meddelelser fra opstartstesten (POST). Når meddelelser fra opstartstesten deaktiveres, undertrykkes de fleste meddelelser, f.eks. optælling af hukommelse, produktnavn og andre tekstmeddelelser, som ikke vedrører fejl. Hvis der opstår en POST-fejl, vises der en meddelelse, uanset hvilken tilstand du har valgt. Du kan manuelt aktivere meddelelser om opstartstesten under udførelse af testen ved at trykke på en vilkårlig tast (undtagen F1-F12).
- Angive det aktivnummer eller det identifikationsnummer, som virksomheden har tildelt computeren.
- Sikre indbyggede I/O-funktioner, herunder USB, lyd eller integreret NIC, så de ikke kan bruges, før sikringen er fjernet.

#### **Brug af hjælpeprogrammet Computer Setup (Computeropsætning) (F10)**

Du kan kun få adgang til computerens opsætningsprogram (Computer Setup), når du tænder computeren eller genstarter systemet. Følg fremgangsmåden nedenfor for at få adgang til menuerne i hjælpeprogrammet Computer Setup (Computeropsætning):

- **1.** Tænd eller genstart computeren.
- **2.** Tryk enten på Esc eller F10, når meddelelsen "Press the ESC key for Startup Menu" (Tryk på ESC-nøglen for opstartsmenu) vises nederst på skærmen.

Et tryk på Esc viser en menu, der giver adgang til forskellige valgmuligheder ved opstart.

- **BEMÆRK:** Hvis du ikke trykker på Esc eller F10 på det rigtige tidspunkt, skal du genstarte computeren og igen trykke på Esc eller F10, når lysdioden for skærmen lyser grønt, for at få adgang til hjælpeprogrammet.
- **3.** Hvis du har trykket på Esc, skal du trykke på F10 for at åbne Computer Setup (Computeropsætning).
- **4.** Brug venstre og højre piletast til at vælge den ønskede mulighed. Brug piletasterne op og ned til at vælge den ønskede mulighed, og tryk derefter på Enter. Hvis du vil vende tilbage til menuen Computer Setup Utilities (Hjælpeprogrammer til computeropsætning), skal du trykke på Esc.
- **5.** Hvis du vil udføre og gemme ændringer, skal du vælge **File** (Fil) > **Save Changes and Exit** (Gem ændringer og afslut).
- <span id="page-19-0"></span>● Hvis du fortryder nogle af dine ændringer, skal du vælge **Ignore Changes and Exit** (Ignorer ændringer og afslut).
- Vælg **Apply Defaults and Exit** (Anvend standardindstillinger og afslut) for at nulstille til fabriksindstillingerne. Denne indstilling genopretter systemets oprindelige standardindstillinger.

**VIGTIGT:** Sluk IKKE computeren, mens BIOS'en gemmer ændringerne af Computer Setup (F10), da det kan beskadige CMOS. Det er kun sikkert at slukke computeren, efter at du har forladt F10 konfigurationsskærmbilledet.

Følgende menuer findes i menuen i hjælpeprogrammet Computer Setup:

#### **Tabel 2-1 Menuvalgmuligheder i hjælpeprogrammet Computer Setup**

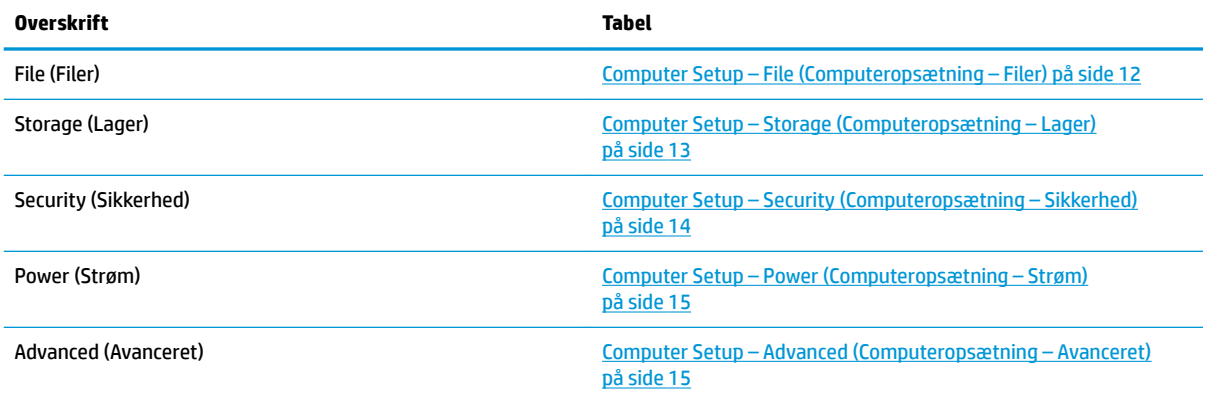

#### **Computer Setup – File (Computeropsætning – Filer)**

**BEMÆRK:** Understøttelse af specifikke indstillinger for computeropsætningen kan variere, afhængigt af hardwarekonfigurationen.

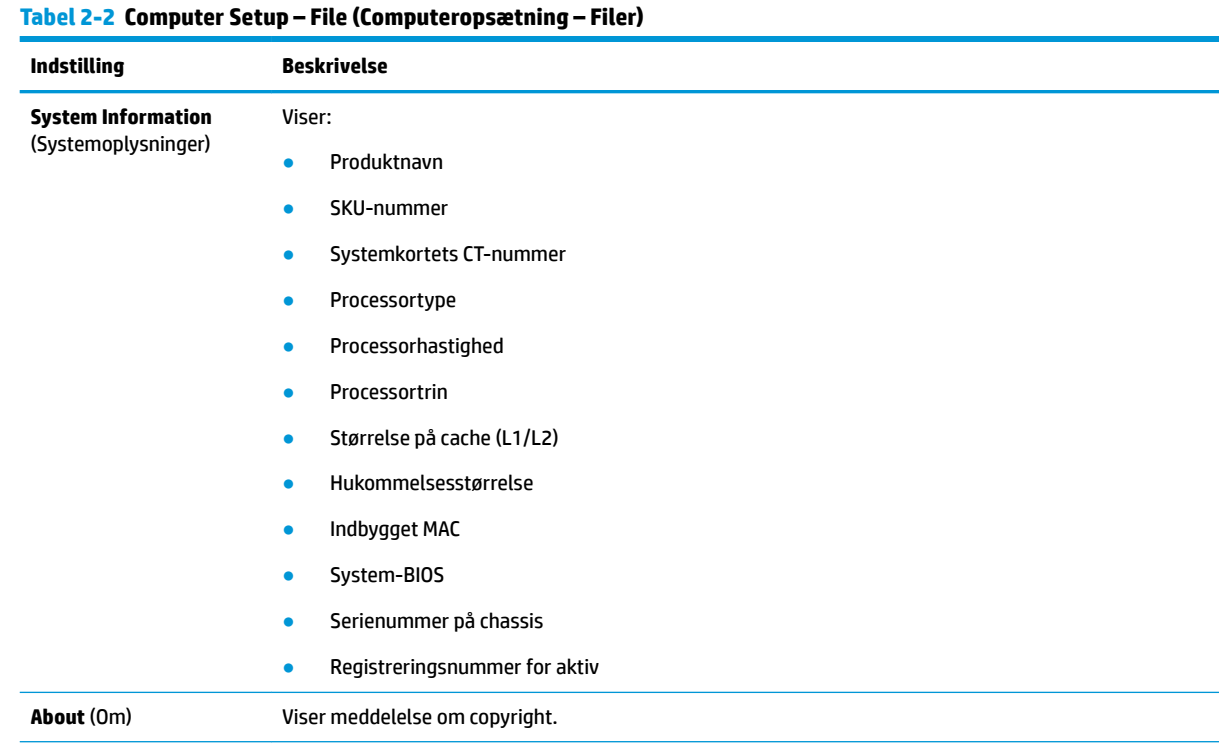

#### <span id="page-20-0"></span>**Tabel 2-2 Computer Setup – File (Computeropsætning – Filer) (fortsat)**

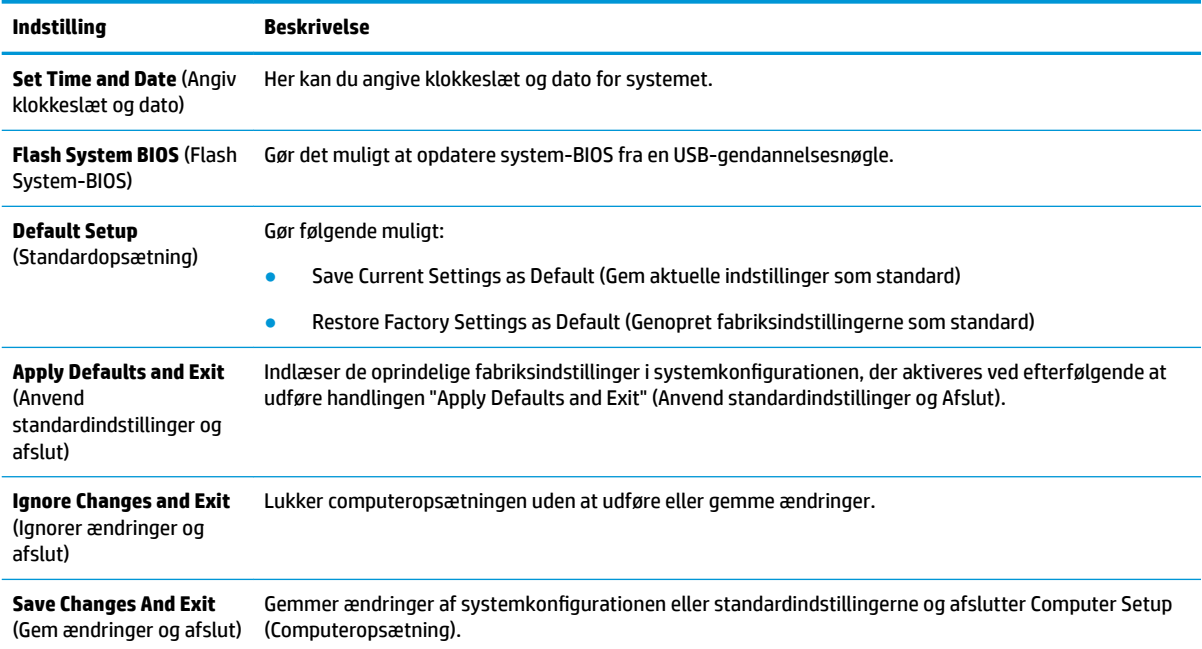

#### **Computer Setup – Storage (Computeropsætning – Lager)**

#### **Indstilling Beskrivelse Device Configuration** (Konfiguration af enhed) Viser en oversigt over alle installerede lagerenheder, der er BIOS-styrede. Der vises detaljerede oplysninger og indstillinger, når en enhed er valgt. Nedenstående indstillinger kan blive vist: **Hard Disk** (Harddisk): Størrelse, model, firmwareversion og serienummer. **Boot Order**  (Startrækkefølge) Gør følgende muligt: Angiv rækkefølgen for kontrol af EFI-startkilder (som f.eks. et indbygget drev, en USB-harddisk eller et USB-optisk drev) for et startbart operativsystembillede. Samtlige enheder på listen kan individuelt anses for at være eller ikke være en startbar kilde for operativsystemet. Angive rækkefølgen for tilsluttede harddiske. Den første harddisk i rækken får 1. prioritet i startsekvensen og betegnes som drev C (hvis der er tilsluttet enheder). BEMÆRK: Du kan bruge F5 til at deaktivere enkelte startelementer samt deaktivere EFI-opstart. Tildelingerne af drevbogstaver i MS-DOS gælder muligvis ikke, hvis systemet startes med et ikke-MS-DOS-operativsystem. **Shortcut to Temporarily Override Boot Order** (Genvej til midlertidig tilsidesættelse af startrækkefølge) Hvis du vil starte **én gang** fra en enhed, der ikke er angivet som standardenhed i startrækkefølgen, skal du genstarte computeren og trykke på Esc (for at få adgang til startmenuen) og derefter på F9 (Boot Order (Startrækkefølge)) eller kun på F9 (springer startmenuen over), når lysdioden for skærmen lyser grønt. Når opstartstesten er afsluttet, vises en oversigt over startbare enheder. Brug piletasterne til at vælge den foretrukne startbare enhed, og tryk på Enter. Computeren starter derefter fra den valgte enhed, som ikke er standard, kun denne ene gang.

#### **Tabel 2-3 Computer Setup – Storage (Computeropsætning – Lager)**

### <span id="page-21-0"></span>**Computer Setup – Security (Computeropsætning – Sikkerhed)**

**BEMÆRK:** Understøttelse af specifikke indstillinger for computeropsætningen kan variere, afhængigt af hardwarekonfigurationen.

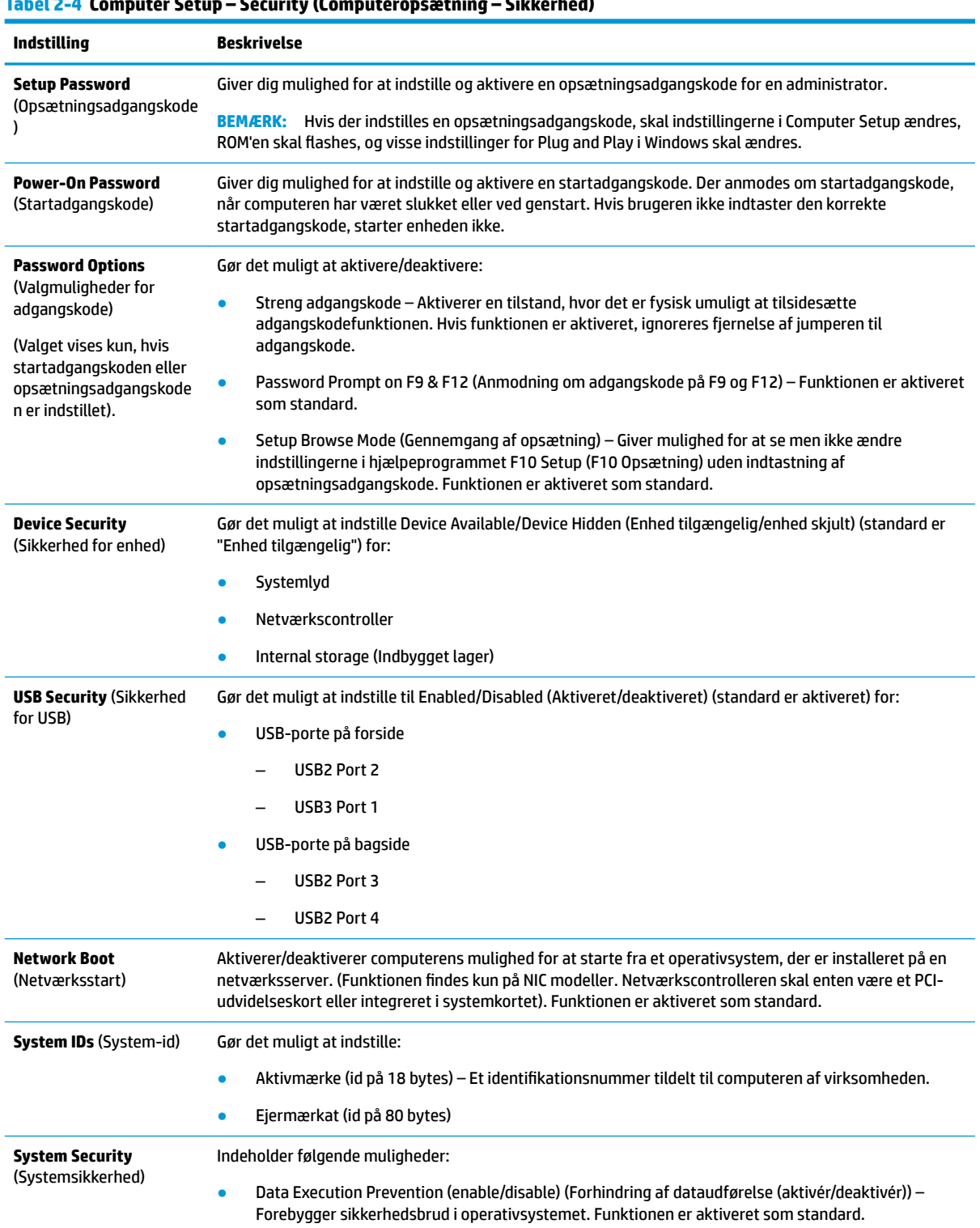

## **Tabel 2-4 Computer Setup – Security (Computeropsætning – Sikkerhed)**

#### <span id="page-22-0"></span>**Tabel 2-4 Computer Setup – Security (Computeropsætning – Sikkerhed) (fortsat)**

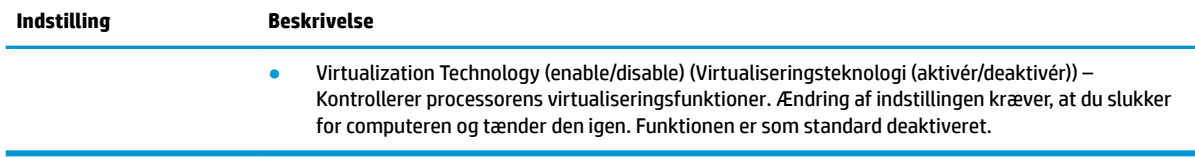

#### **Computer Setup – Power (Computeropsætning – Strøm)**

**BEMÆRK:** Understøttelse af specifikke indstillinger for computeropsætningen kan variere, afhængigt af hardwarekonfigurationen.

#### **Tabel 2-5 Computer Setup – Power (Computeropsætning – Strøm)**

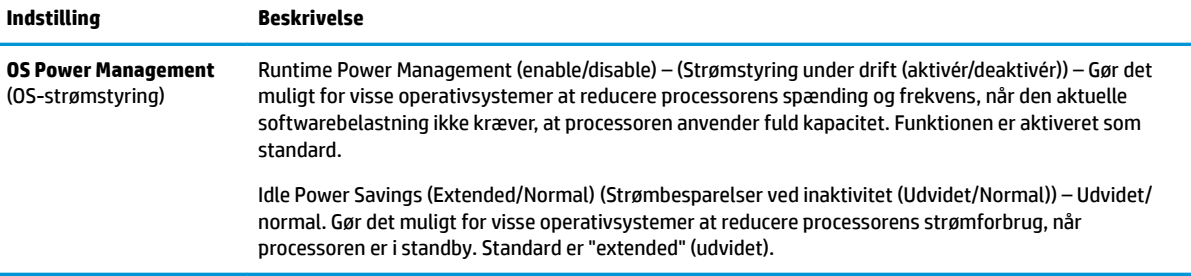

#### **Computer Setup – Advanced (Computeropsætning – Avanceret)**

**BEMÆRK:** Understøttelse af specifikke indstillinger for computeropsætningen kan variere, afhængigt af hardwarekonfigurationen.

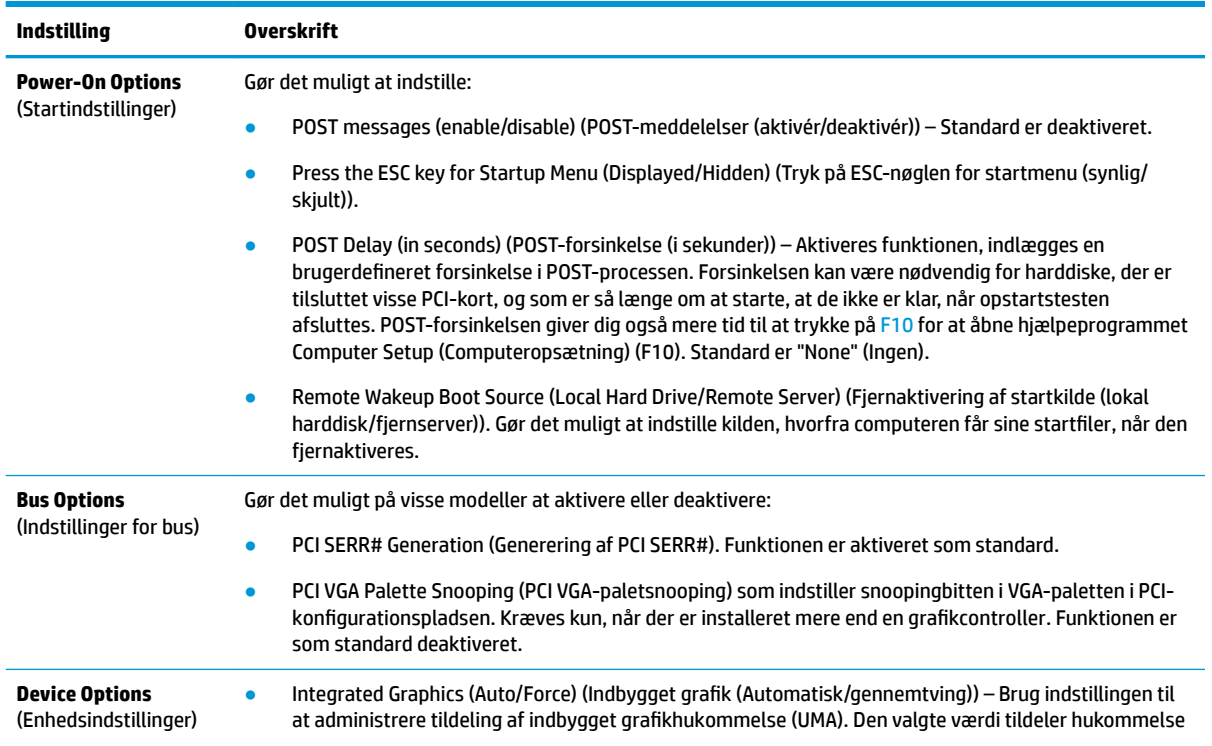

#### **Tabel 2-6 Computer Setup – Advanced (Computeropsætning – Avanceret)**

#### <span id="page-23-0"></span>**Tabel 2-6 Computer Setup – Advanced (Computeropsætning – Avanceret) (fortsat)**

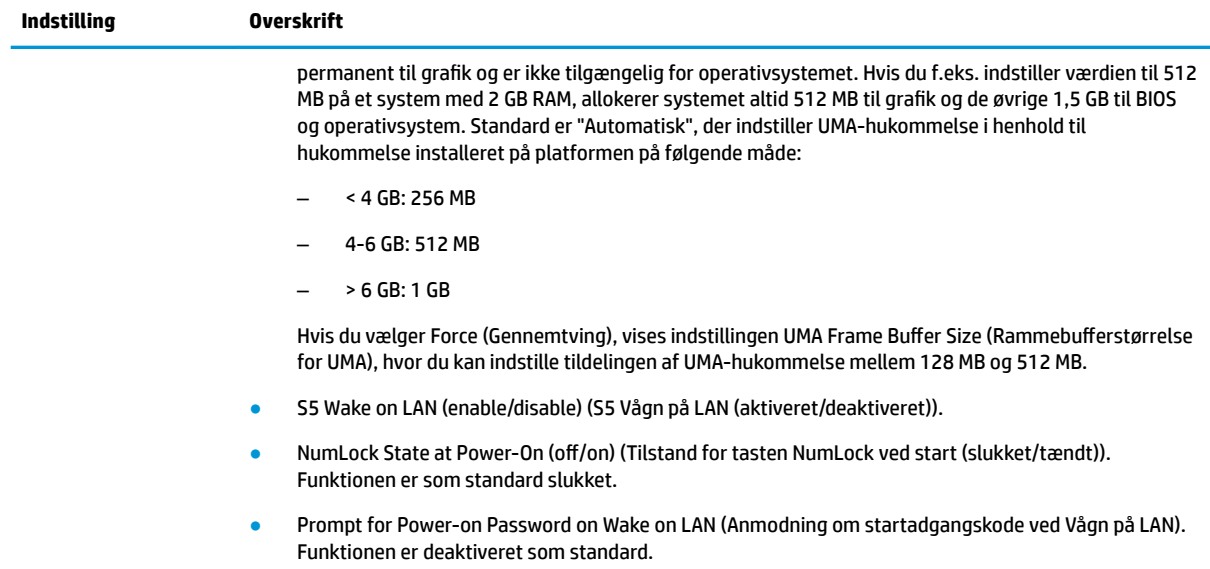

# **Ændring af BIOS-indstillinger med hjælpeprogrammet HP BIOS Configuration Utility (HPBCU)**

Visse BIOS-indstillinger kan ændres lokalt i operativsystemet uden brug af hjælpeprogrammet F10. Tabellen viser elementerne, der kan kontrolleres på denne måde.

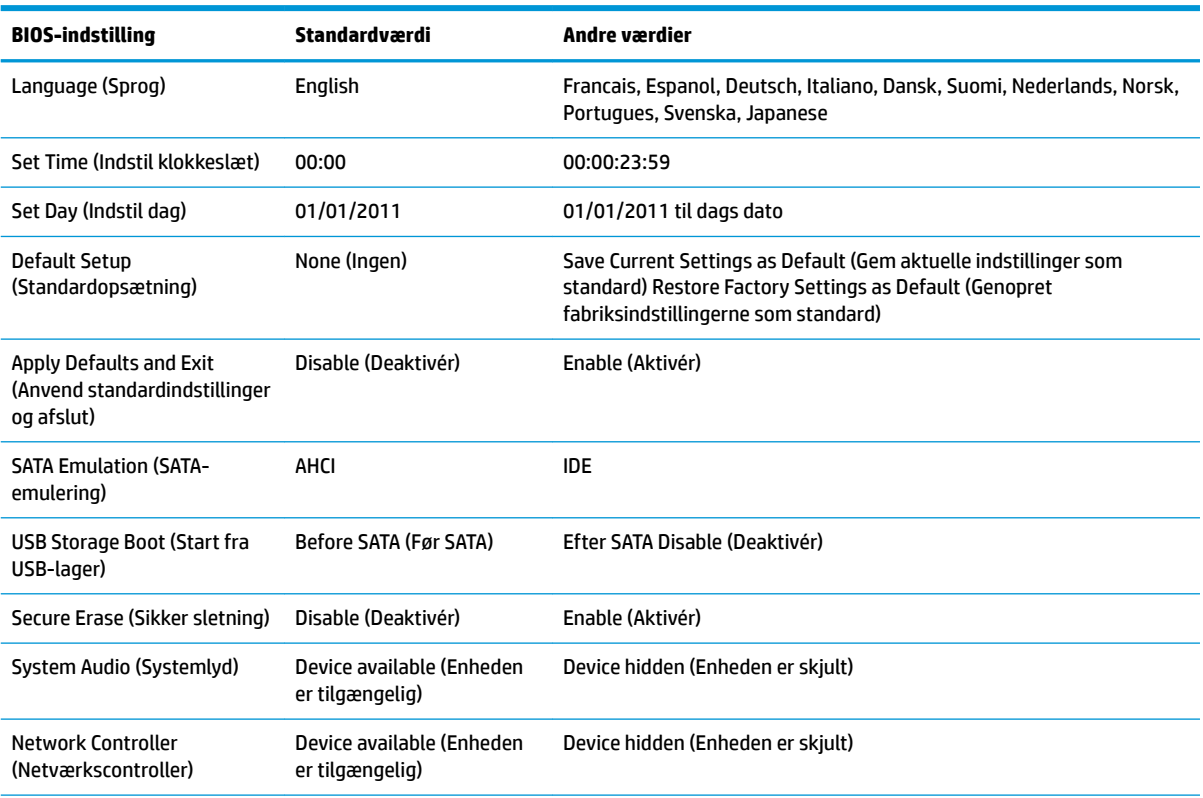

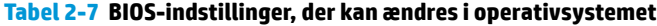

#### **Tabel 2-7 BIOS-indstillinger, der kan ændres i operativsystemet (fortsat)**

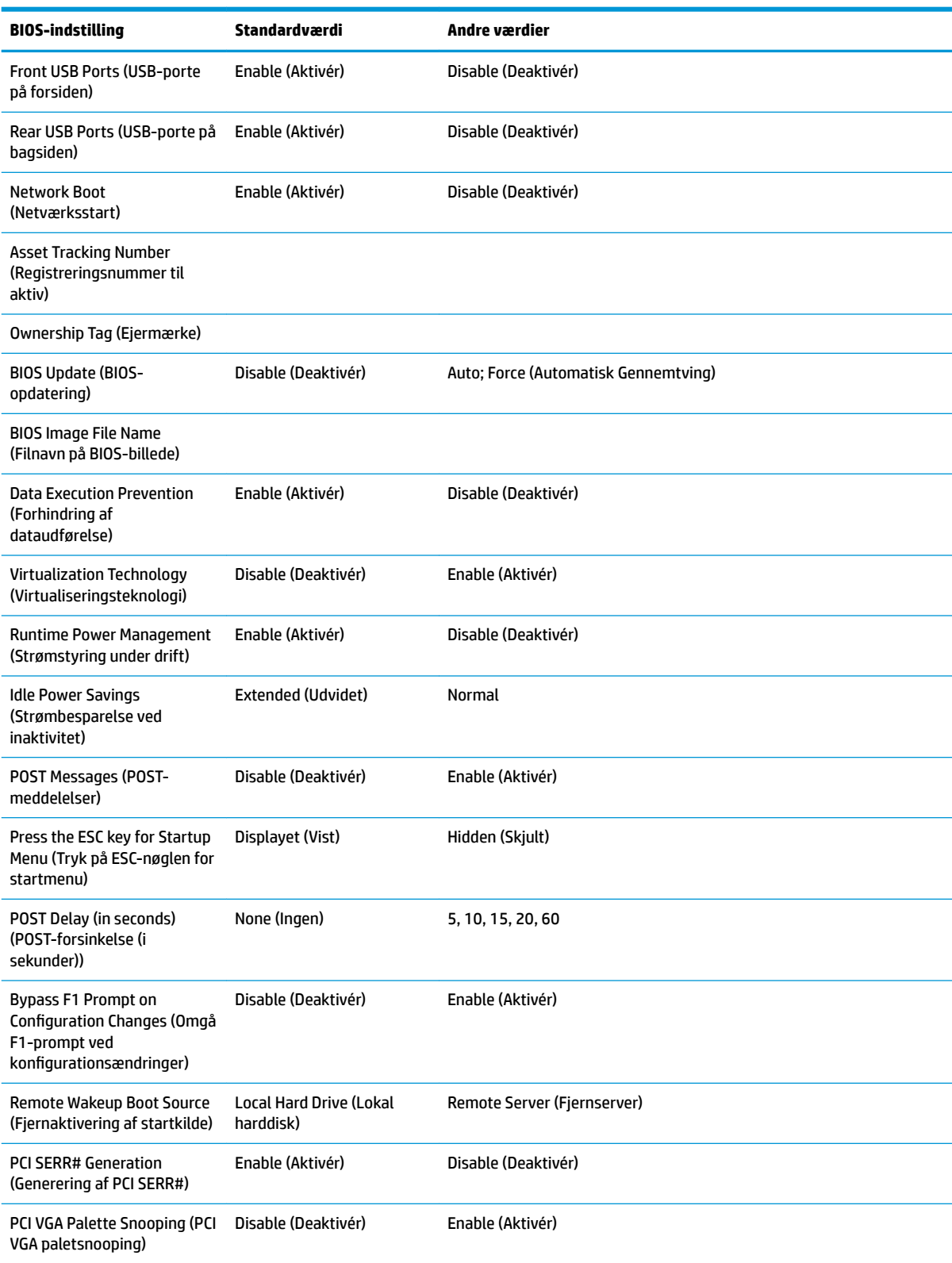

#### <span id="page-25-0"></span>**Tabel 2-7 BIOS-indstillinger, der kan ændres i operativsystemet (fortsat)**

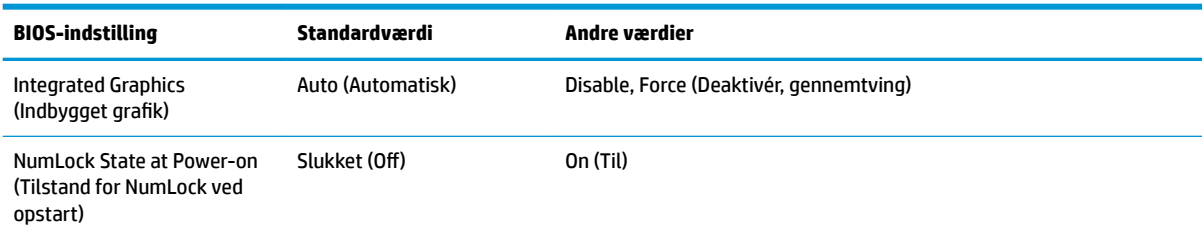

# **Opdatering eller genoprettelse af BIOS**

#### **HP Device Manager**

HP Device Manager kan bruges til at opdatere BIOS på en tynd klient. Brugerne kan bruge en forhåndsoprettet BIOS-udvidelse eller standardpakken til BIOS-opgradering sammen med en fil- og registerdatabaseskabelon til HP Device Manager. Se *HP Device Manager User Guide* (Brugervejledning til HP Device Manager) på <http://www.hp.com/go/hpdm> for flere oplysninger om fil- og registerdatabaseskabeloner til HP Device Manager.

#### **Nødgendannelse af startblok**

Såfremt en BIOS-opdatering mislykkes (f.eks. ved en strømafbrydelse under opdateringen), kan system-BIOS blive beskadiget. Funktionen nødgendannelse af startblok registrerer dette forhold og søger automatisk i rodmappen på harddisken og eventuelle USB-mediekilder efter et kompatibelt binært billede. Kopiér den binære fil (.bin) i mappen DOS Flash til roden på den ønskede lagerenhed, og tænd derefter systemet. Når gendannelsesprocessen finder det binære billede, forsøger den at udføre gendannelsen. Automatisk gendannelse fortsætter, indtil BIOS er genoprettet eller opdateret. Nogle gange kan der være begrænsninger med hensyn til hvilke versioner af BIOS, der kan installeres på en platform. Hvis der var begrænsninger i BIOS på systemet, kan kun godkendte BIOS-versioner anvendes til gendannelsen.

# **Diagnosticering og fejlfinding**

## **Lysdioder for strøm**

### **Lysdiode Status** Lysdiode for strøm slukket Når den tynde klient er sluttet til stikkontakten med vekselstrøm, og lysdioden for strøm er slukket, er den tynde klient slukket. Netværket kan dog udløse en Vågn på LAN-hændelse for at udføre administrative funktioner. Lysdiode for strøm tændt Lyser under startsekvensen, og når den tynde klient er tændt. Under startsekvensen initialiseres hardware, og der udføres starttests af følgende: Initialisering af processor Registrering og initialisering af hukommelse Registrering og initialisering af videomodul **BEMÆRK:** Hvis en af testene fejler, stopper den tynde klient, men lysdioden bliver ved med at lyse. Hvis testen af videoenheden fejler, bipper den tynde klient. Der sendes ingen meddelelser til videoenheden om de fejlede tests.

#### **Tabel 2-8 Lysdioder for strøm og deres beskrivelser**

#### <span id="page-26-0"></span>**Tabel 2-8 Lysdioder for strøm og deres beskrivelser (fortsat)**

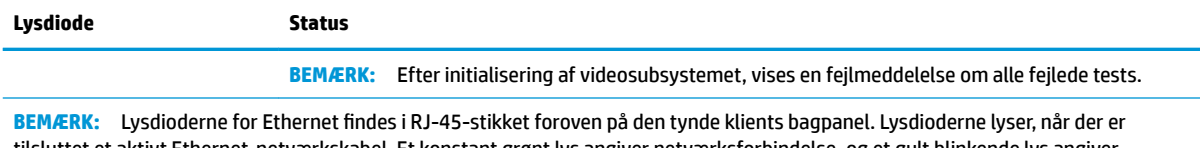

tilsluttet et aktivt Ethernet-netværkskabel. Et konstant grønt lys angiver netværksforbindelse, og et gult blinkende lys angiver netværksaktivitet.

# **Vågn på LAN**

Vågn på LAN (WOL) gør det muligt at tænde en computer med en netværksmeddelelse. Du kan aktivere eller deaktivere Vågn på LAN i Computer Setup (Computeropsætning) med indstillingen **S5 Wake on LAN** (S5 Vågn på LAN).

Aktivér/deaktivér Vågn på LAN:

- **1.** Tænd eller genstart computeren.
- **2.** Tryk enten på Esc eller F10, når meddelelsen "Press the ESC key for Startup Menu" (Tryk på ESC-nøglen for opstartsmenu) vises nederst på skærmen.
- **BEMÆRK:** Hvis du ikke trykker på Esc eller F10 på det rigtige tidspunkt, skal du genstarte computeren og igen trykke på Esc eller F10, når lysdioden for skærmen lyser grønt, for at få adgang til hjælpeprogrammet.
- **3.** Hvis du har trykket på Esc, skal du trykke på F10 for at åbne Computer Setup (Computeropsætning).
- **4.** Vælg **Advanced > Device Options** (Avanceret > Valgmuligheder for enhed).
- **5.** Indstil **S5 Wake on LAN** (S5 Vågn på LAN) til enten aktiveret eller deaktiveret.
- **6.** Tryk på F10 for at gemme eventuelle ændringer.
- **7.** Vælg **File** (Fil) > **Save Changes and Exit** (Gem ændringer og afslut).

# **Startsekvens**

Når enheden tændes, initialiserer firmwaren hardwaren til en kendt tilstand og udfører derefter diagnostiske standardtests for at fastslå, om hardwaren fungerer korrekt. Initialiseringen udfører følgende funktioner:

- **1.** Initialiserer CPU og hukommelsescontroller.
- **2.** Initialiserer og konfigurerer alle PCI-enheder.
- **3.** Initialiserer videosoftware.
- **4.** Initialiserer videomodulet til en kendt tilstand.
- **5.** Initialiserer USB-enheder til en kendt tilstand.
- 6. Udfører startdiagnosticering. Se **Diagnostiske tests ved start på side 20** for at få flere oplysninger.
- **7.** Starter operativsystemet.

# <span id="page-27-0"></span>**Diagnostiske tests ved start**

Diagnosticering ved opstart udfører standard integritetstests af hardwaren for at fastslå funktionalitet og konfiguration. Den tynde klient stopper, hvis en diagnostisk test fejler under initialisering af hardware. Der sendes ingen meddelelser til videoenheden.

**BEMÆRK:** Du kan forsøge at genstarte den tynde klient og afvikle de diagnostisk tests igen for at bekræfte den første nedlukning.

Følgende tabel vises tests udført på den tynde klient.

#### **Tabel 2-9 Diagnostiske tests ved start**

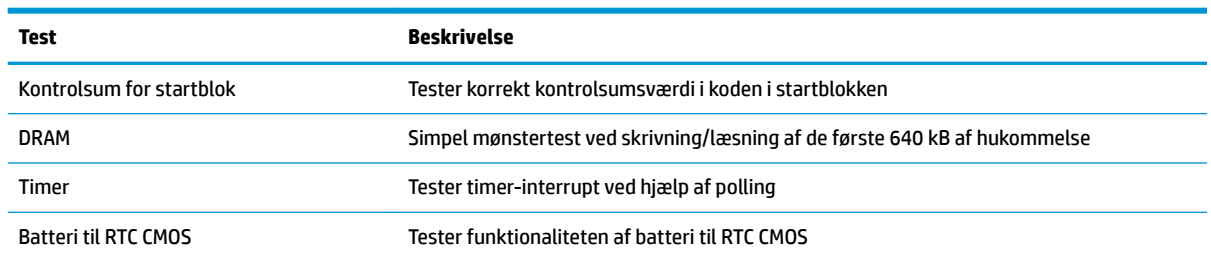

# **Fortolkning af lysdioder på frontpanelet og lyde til diagnosticering af opstartstest**

Afsnittet beskriver lysdiodekoderne på frontpanelet samt lydene, der kan forekomme før eller under opstartstesten, men som ikke nødvendigvis er knyttet til en fejlkode eller tekstmeddelelse.

**ADVARSEL!** Når computeren er tilsluttet en stikkontakt med vekselstrøm, er der altid spænding på systemkortet. Træk netledningen ud af stikkontakten, og lad de indbyggede komponenter køle af, før du rører dem, for at mindske risikoen for personskade på grund af elektrisk stød og/eller varme overflader.

**BEMÆRK:** De anbefalede handlinger i tabellen nedenfor er anført i den rækkefølge, som de skal udføres i.

Ikke alle lysdioder til diagnosticering og hørbare alarmer er tilgængelige på alle modeller.

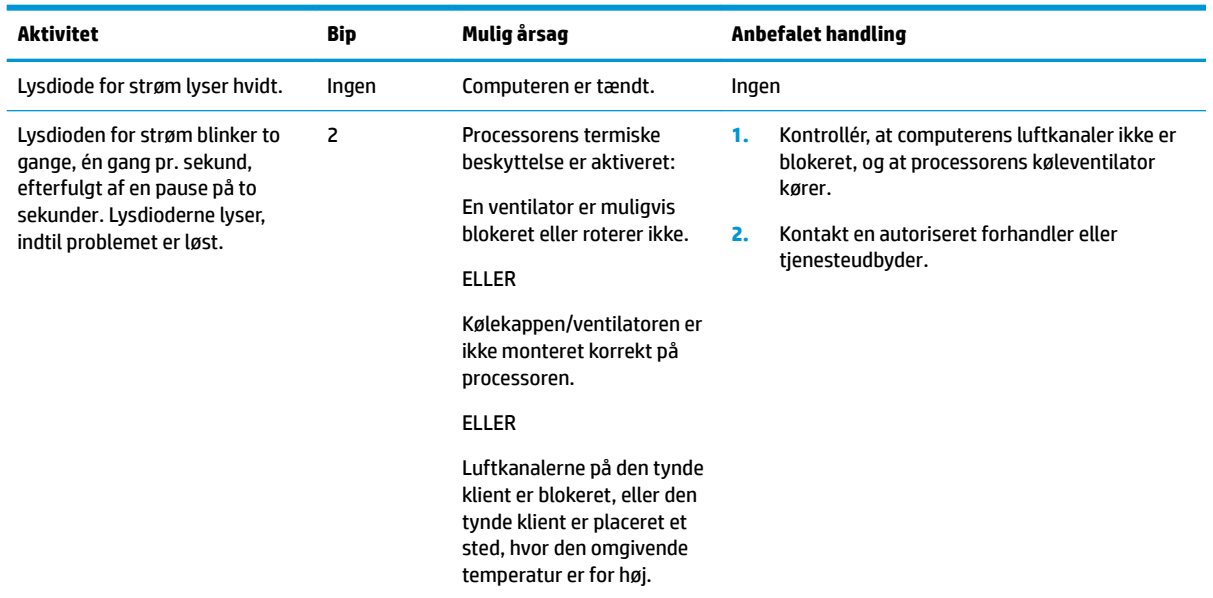

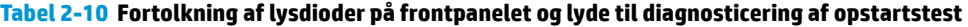

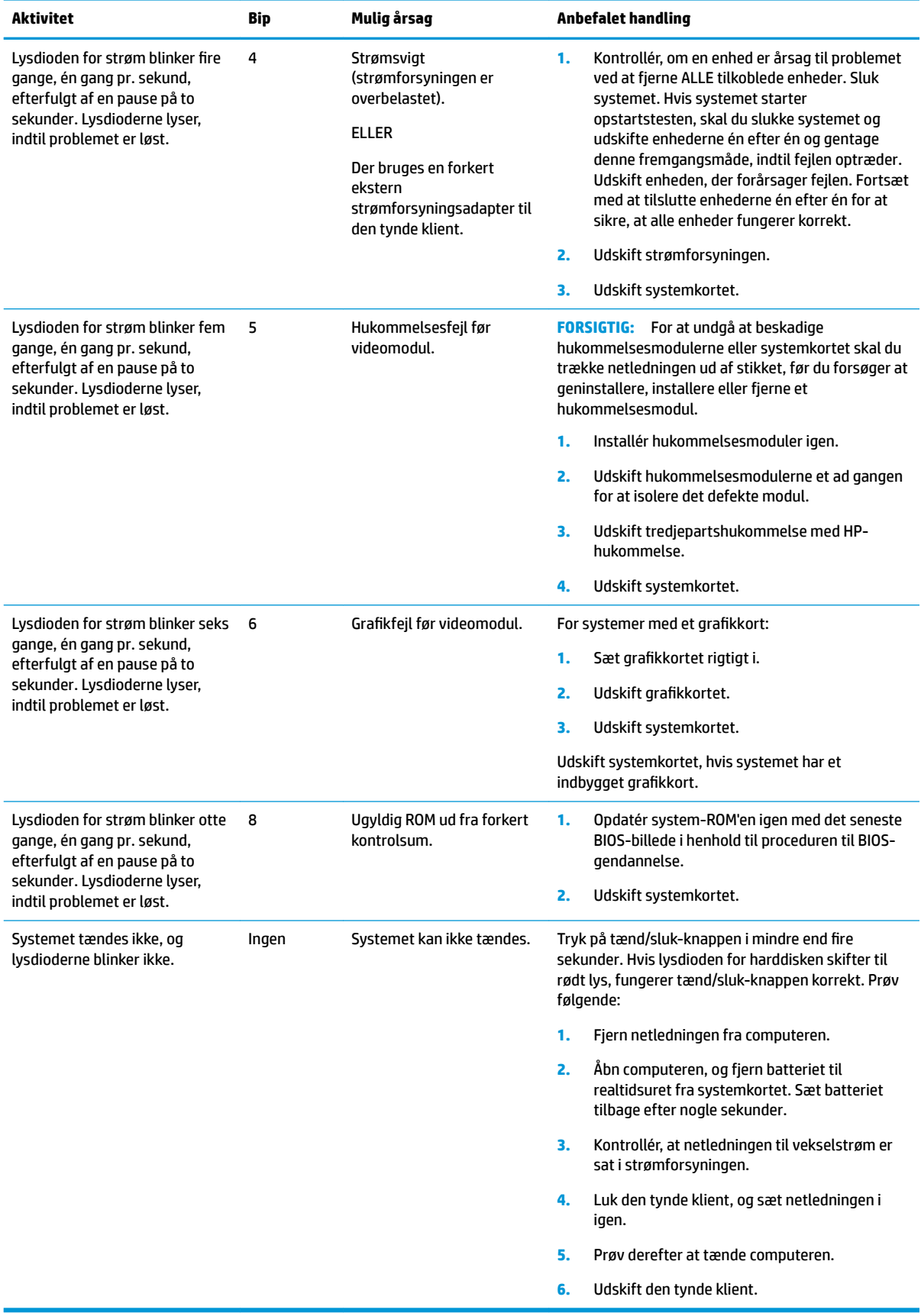

#### **Tabel 2-10 Fortolkning af lysdioder på frontpanelet og lyde til diagnosticering af opstartstest (fortsat)**

# <span id="page-29-0"></span>**)ejlfinding**

# **Grundlæggende fejlfinding**

Hvis den tynde klient kører uregelmæssigt eller ikke kan tændes, skal du kontrollere følgende elementer.

#### **Tabel 2-11 Grundlæggende fejlfinding af problemer og løsninger**

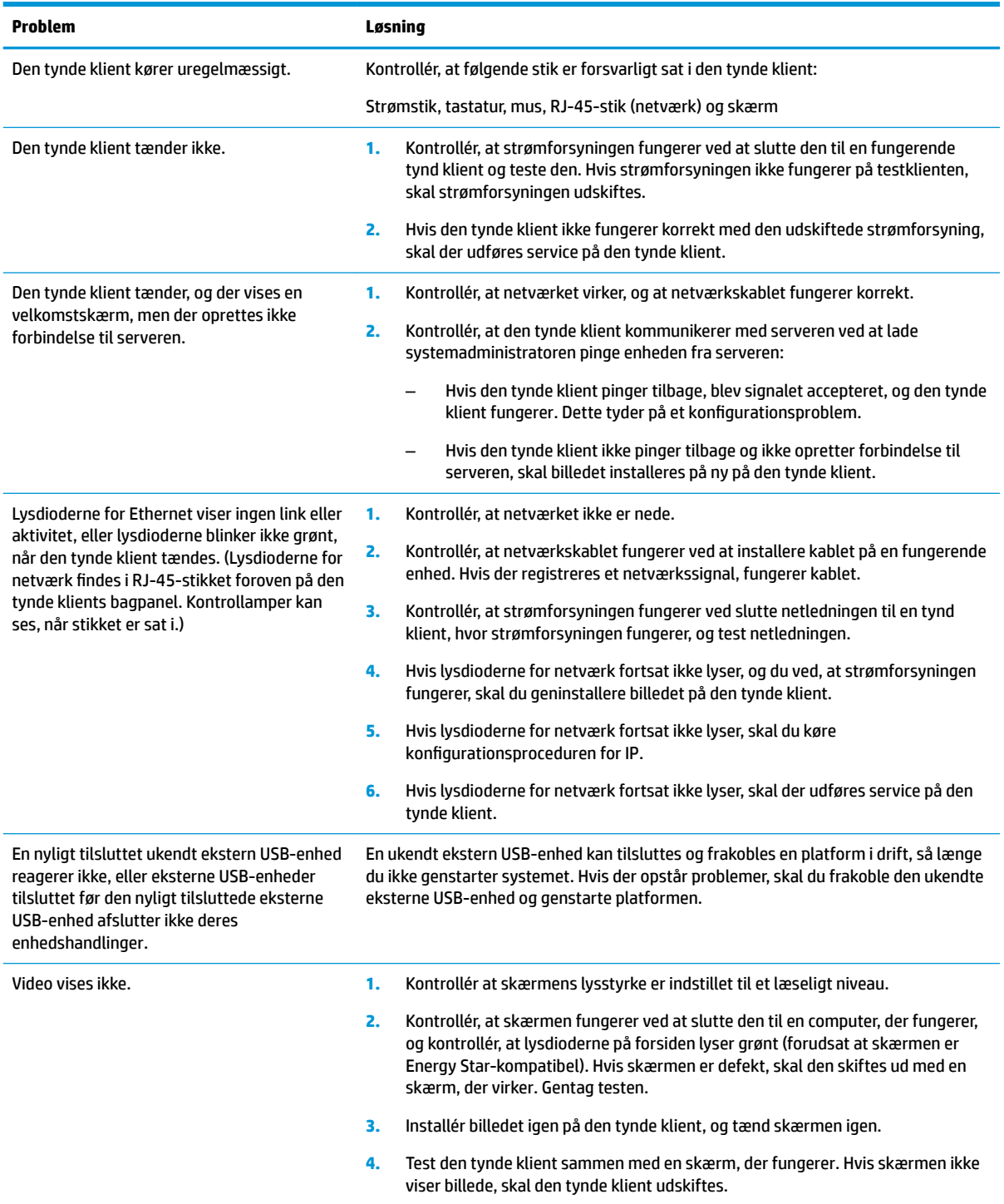

# <span id="page-30-0"></span>**Fejlfinding på model uden disk (ingen flash)**

Afsnittet beskriver kun modeller, der ikke har funktionen ATA-flash. Da der ikke findes ATA-flash i denne model, er den prioriterede startrækkefølge:

- USB-enhed
- PXE (kun UEFI)
- **1.** Når den tynde klient starter, skal skærmen vise følgende oplysninger:

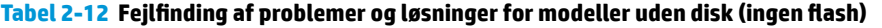

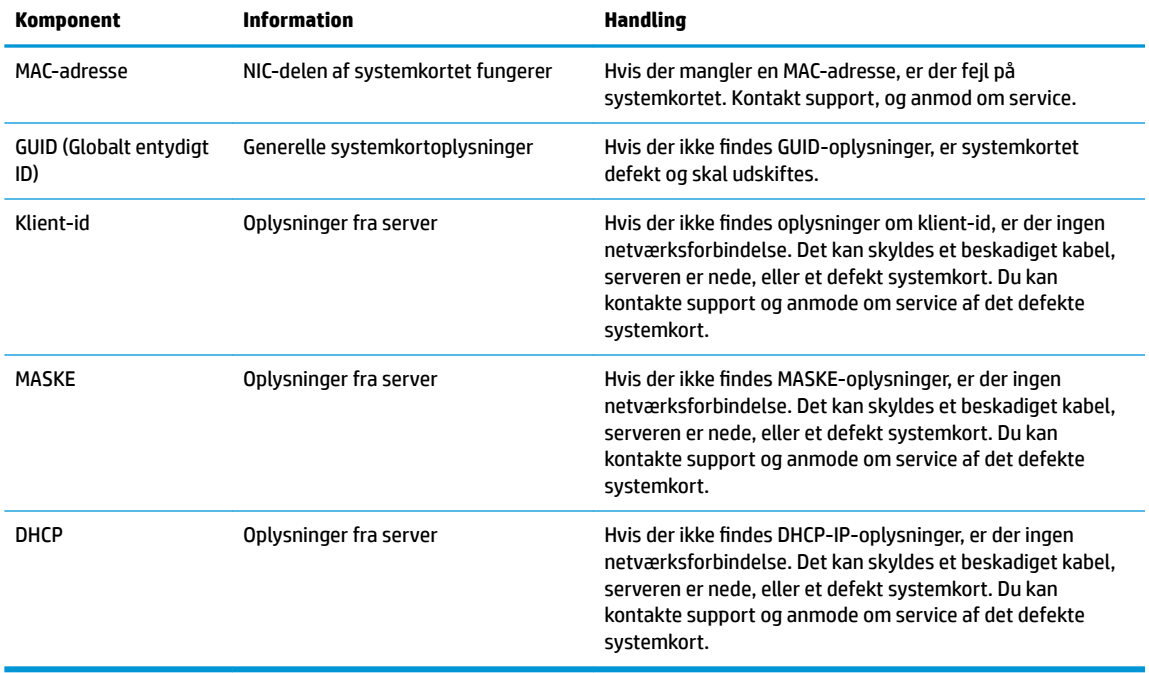

Hvis du kører i et Microsoft RIS PXE-miljø, skal du gå til trin 2.

Hvis du kører i et Linux-miljø, skal du gå til trin 3.

**2.** Hvis du kører i et Microsoft RIS PXE-miljø, skal du trykke på tasten F12 for at aktivere Network Service Boot (Opstart fra netværkstjeneste), så snart DHCP-IP-oplysningerne vises på skærmen.

Hvis den tynde klient ikke starter op til netværket, er serveren ikke konfigureret til PXE.

Hvis du trykkede for sent på F12, forsøger systemet at starte op til ATA-flashen, der ikke findes. Meddelelsen på skærmen viser: **ERROR: Non-system disk or disk error. Replace and press any key when ready.** (FEJL: Ikke-systemdisk eller diskfejl. Udskift, og tryk på en vilkårlig tast, når du er klar.)

Den tynde klient genstarter, når du trykker på en vilkårlig tast.

**3.** Hvis du kører i et Linux-miljø, vises en fejlmeddelelse på skærmen, hvis der ikke findes en klient-IP. **ERROR: Non-system disk or disk error. Replace and press any key when ready.** (FEJL: Ikke-systemdisk eller diskfejl. Udskift, og tryk på en vilkårlig tast, når du er klar.)

# <span id="page-31-0"></span>**Konfiguration af PXE-server**

**BEMÆRK:** Al PXE-software understøttes af autoriserede tjenesteudbydere på basis af en garanti eller servicekontrakt. Brugere, som kontakter support om problemer og spørgsmål om PXE, henvises til at søge hjælp hos deres PXE-udbyder.

Se derudover følgende:

– For Windows Server 2008 R2: [http://technet.microsoft.com/en-us/library/7d837d88-6d8e-420c-b68f](http://technet.microsoft.com/en-us/library/7d837d88-6d8e-420c-b68f-a5b4baeb5248.aspx)[a5b4baeb5248.aspx](http://technet.microsoft.com/en-us/library/7d837d88-6d8e-420c-b68f-a5b4baeb5248.aspx)

– For Windows Server 2012: <http://technet.microsoft.com/en-us/library/jj648426.aspx>

Tjenesterne angivet nedenfor skal køre, og de kan køre på forskellige servere:

- **1.** Domain Name Service (Dynamisk navneserver) (DNS)
- **2.** Remote Installation Services (Fjerninstallationstjeneste) (RIS)

**BEMÆRK:** Active Directory DHCP er ikke påkrævet men anbefales.

# **Brug af HP ThinUpdate til at genoprette billedet**

HP ThinUpdate giver dig mulighed for at hente billeder og tilføjelsesprogrammer fra HP, optage et billede fra en HP tynd klient og oprette startbare USB-flashdrev til installation af billede.

HP ThinUpdate er forudinstalleret på udvalgte HP tynde klienter og findes også som et tilføjelsesprogram på <http://www.hp.com/support> (søg efter den tynde klientmodel og vælg afsnittet **Drivere og software** på supportsiden for modellen).

- Funktionen Image Downloads (Overførsel af billeder) lader dig overføre et billede fra HP til enten et lokalt lager eller til et USB-flashdrev. Indstillingen USB-flashdrev opretter et startbart USB-flashdrev, der kan bruges til at installere billedet på andre tynde klienter.
- Funktionen Image Capture (Optag billede) lader dig optage et billede fra en HP tynd klient og gemme det på et USB-flashdrev, som kan bruges til at installere billedet på andre tynde klienter.
- Funktionen Add-on Downloads (Overførsel af tilføjelsesprogrammer) lader dig hente tilføjelsesprogrammer fra HP til enten et lokalt lager eller et USB-flashdrev.
- Med funktionen USB Drive Management (Administration af USB-drev) kan du gøre følgende:
	- Oprette et startbart USB-flashdrev fra en billedfil på et lokalt lager
	- Kopiere en .ibr-billedfil fra et USB-flashdrev til et lokalt lager
	- Genoprette layout på et USB-flashdrev

Du kan bruge et startbart USB-flashdrev, der er oprettet med HP ThinUpdate, til at installere et HP tynd klient-billede på en anden HP tynd klient af samme model og med det samme operativsystem.

#### **Systemkrav**

Hvis du vil oprette en gendannelsesenhed med henblik på opdatering eller genoprettelse af softwarebilledet på flash-enheden, skal du bruge følgende:

- En eller flere HP tynde klienter.
- Minimumstørrelse på USB-flashdrev:
- ThinPro: 8 GB
- Windows 10 IoT (hvis du bruger USB-formatet): 32 GB

<span id="page-32-0"></span>**BEMÆRK:** Du kan også bruge værktøjet på en Windows-computer.

Metoden til genoprettelse fungerer ikke med alle USB-flashdrev. USB-flashdrev, der ikke vises som flytbare drev i Windows, understøtter ikke denne metode til genoprettelse. USB-flashdrev med flere partitioner understøtter generelt ikke denne metode til genoprettelse. Udvalget af tilgængelige USBflashdrev på markedet udvikler sig hele tiden. Ikke alle USB-flashdrev er testet med HP Thin Client Imaging Tool (Værktøj til billeddannelse til HP tynd klient).

# **Enhedsstyring**

Den tynde klient leveres med en licens til HP Device Manager og har en forudinstalleret agent til Device Manager. HP Device Manager er et optimeret administrationsværktøj til tynde klienter, der bruges til at administrere HP tynde klienter under hele deres levetid, og omfatter Discover (Find), Asset Management (Administration af aktiver), Deployment (Udrulning) og Configuration (Konfiguration). Besøg <http://www.hp.com/go/hpdm> for at få flere oplysninger om HP Device Manager.

Hvis du vil administrere den tynde klient med andre administrationsværktøjer, f.eks. Microsoft SCCM eller LANDesk, skal du gå til<http://www.hp.com/go/clientmanagement>for at få flere oplysninger.

# **Krav til netledningssæt**

Computerens mange indgangseffektmuligheder gør det muligt at bruge alle spændinger fra 100-120 V vekselstrøm eller 220-240 V vekselstrøm til drift.

Netledningssættet med 3 ledere, der leveres sammen med computeren, opfylder kravene til brug i landet/ området, hvor udstyret købes.

Netledningssæt til brug i andre lande eller områder, skal overholde kravene i landet og området, hvor computeren bruges.

### **Krav i alle lande**

Følgende krav gælder i alle lande og områder:

- Længden af netledningssættet skal være mindst **1,0 m** (3,3 fod) og maksimalt **2,0 m** (6,5 fod).
- Netledningen skal være godkendt af et godkendt bureau, der er ansvarlig for evaluering i landet eller området, hvor netledningssættet skal bruges.
- Netledningssættene skal have en strømkapacitet på mindst 10 A og en nominel spænding på 125 V eller 250 V vekselstrøm, som krævet af elsystemet i de enkelte lande eller områder.
- Apparatstikket skal passe til den mekaniske konfiguration af et C13-stik i henhold til EN 60 320/IEC 320 Standard Sheet, der kan sættes i apparatåbningen på bagsiden af computeren.

### **Krav i visse lande og områder**

**Tabel 2-13 Krav til netledning i visse lande og områder**

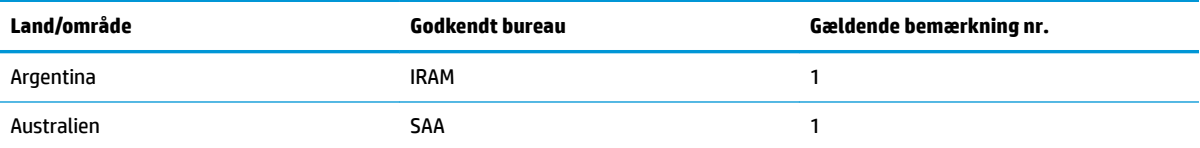

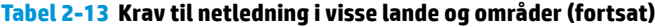

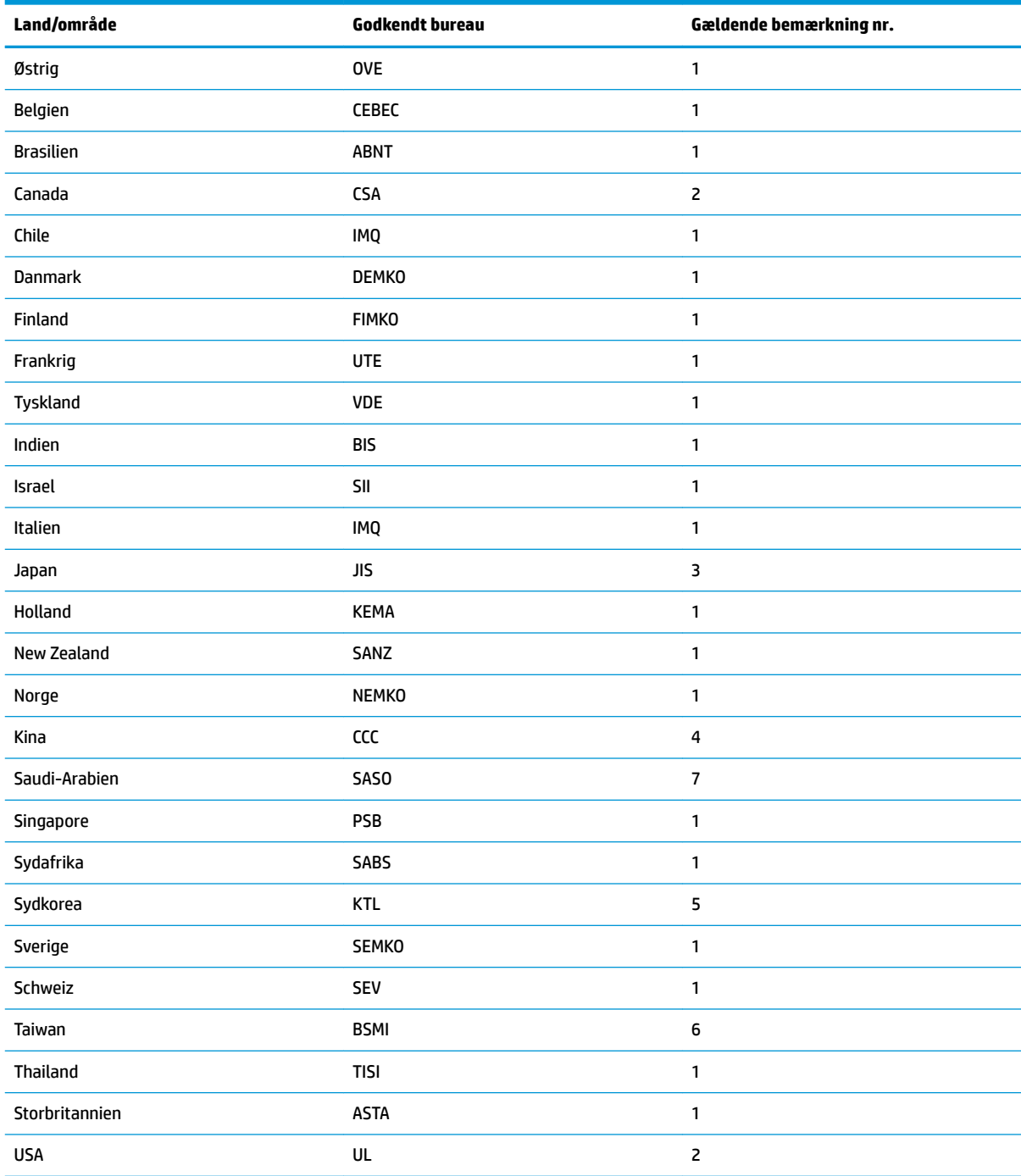

1. Den fleksible ledning skal være af typen HO5VV-F, 3 ledere, 0,75 mm<sup>2</sup> lederstørrelse. Tilbehøret i netledningssættet (apparatstik og vægstik) skal være forsynet med certificeringsmærket fra bureauet, der er ansvarlig for evaluering i landet eller området, hvor det skal bruges.

2. Den fleksible ledning skal være af typen SVT/SJT eller tilsvarende, nr. 18 AWG, 3 ledere. Vægstikket skal være af typen topolet jordforbindelse med en konfiguration som NEMA 5-15P (15 A, 125 V vekselstrøm) eller NEMA 6-15P (15 A, 250 V vekselstrøm). CSA- eller C-UL-mærke. UL's referencenummer skal være angivet på alle elementer.

3. Apparatstik, fleksibel ledning og vægstik skal være mærket med et "T" og et registreringsnummer i overensstemmelse med Japans Dentori-lov. Den fleksible ledning skal være af typen VCTF, 3 ledere, 0,75 mm<sup>2</sup> eller 1,25 mm<sup>2</sup> lederstørrelse. Vægstikket skal være af typen topolet jordforbindelse med en konfiguration i henhold til Japans industristandard C8303 (7 A, 125 V vekselstrøm).

#### <span id="page-34-0"></span>**Tabel 2-13 Krav til netledning i visse lande og områder (fortsat)**

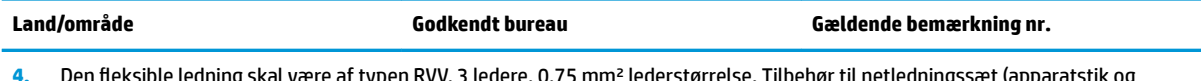

- **4.** Den Ʈeksible ledning skal være af typen RVV, 3 ledere, 0,75 mm² lederstørrelse. Tilbehør til netledningssæt (apparatstik og vægstik) skal være forsynet med CCC-certificeringsmærket.
- **5.** Den Ʈeksible ledning skal være af typen H05VV-F, 3 ledere, 0,75 mm² lederstørrelse. KTL-logoet og individuelt godkendelsesnummer skal være påsat alle elementer. Corset-godkendelsesnummer og -logo skal være trykt på en flagmærkat.
- 6. Den fleksible ledning skal være af typen HVCTF, 3 ledere, 1,25 mm<sup>2</sup> lederstørrelse. Tilbehør til netledningssættet (apparatstik, kabel og vægstik) skal være forsynet med BSMI-certificeringsmærket.
- **7.** Den Ʈeksible ledning til 127 V vekselstrøm skal være af typen SVT eller SJT, 3 ledere, 18 AWG, med stik NEMA 5-15P (15 A, 125 V vekselstrøm), med UL-, CSA- eller C-UL-mærker. Den fleksible ledning til 240 V vekselstrøm skal være af typen H05VV-F, 3 ledere, 0,75 mm² eller 1,00 mm² ledningsstørrelse, med stik BS 1363/A, med BSI- eller ASTA-mærker.

# **Erklæring om flygtighed**

Tynde klientprodukter har typisk tre typer af hukommelsesenheder: RAM, ROM og flashhukommelse. Data i RAM-hukommelsesenheden går tabt, når strømmen fjernes fra enheden. RAM-enheder kan forsynes med strøm fra elnettet, reservestrøm eller batterispænding. Derfor kan visse RAM-enheder, selv når den tynde klient ikke er tilsluttet en stikkontakt med vekselstrøm, forsynes med batterispænding. Data i ROMhukommelsen eller Ʈashhukommelsesenheder bevares, selv om strømmen fjernes fra enheden. Producenter af flashenheder angiver normalt en periode (typisk ti år) for opbevaring af data.

Definition af strømtilstande:

**Strøm fra elnet:** Strøm, der er tilgængelig, når den tynde klient tændes.

**Reserve- eller standbystrøm:** Strøm, der er tilgængelig, når den tynde klient er slukket og tilsluttet strøm.

**Batterispænding:** Strøm fra et møntbatteri installeret i den tynde klient.

Følgende tabel viser en liste over tilgængelige hukommelsesenheder. Tynde klienter bruger indbygget eMMCflashhukommelse. Operativsystemet forbindes med disse flashenheder med en grænseflade, der svarer til en almindelig IDE-/SATA-harddisk. Den integrerede eMMC-enhed indeholder billedet af operativsystemet, og kun en administrator har skriveadgang til enheden. Der kræves et særligt softwareværktøj til formatering af flashenhederne og fjernelse af de gemte data.

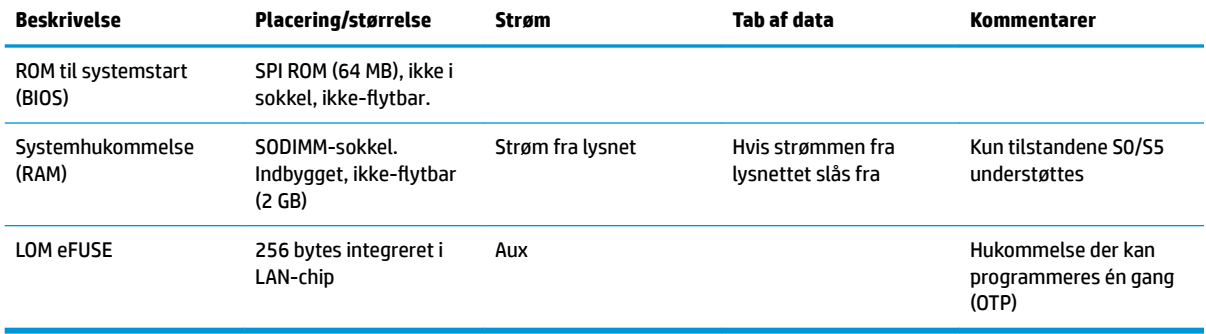

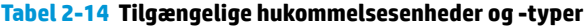

Brug følgende trin til at opdatere og nulstille BIOS til standardindstillingerne fra fabrikken:

- **1.** Download den nyeste BIOS til din tynde klient fra [http://www.hp.com/support.](http://www.hp.com/support)
- **2.** Følg instruktionerne i den downloadede fil for at opdatere BIOS.
- <span id="page-35-0"></span>**3.** Genstart den tynde klient. Tryk på tasten F10 under opstarten af den tynde klient for at åbne hjælpeprogrammet til opsætning af BIOS.
- **4.** Hvis ejermærket eller aktivmærket er indstillet skal du fjerne det manuelt under **Security** (Sikkerhed) **> System IDs** (System-id'er).
- **5.** Vælg **File** (Filer) **> Save Changes and Exit** (Gem ændringer og afslut).
- **6.** For at rydde opsætnings- eller startadgangskoderne samt alle øvrige indstillinger skal du slukke computeren og derefter fjerne netledningen og adgangspanelet.
- **7.** Fjern batteriet til CMOS/RTC.
- **8.** Sæt batteriet tilbage efter nogle sekunder.
- **9.** Sæt adgangspanelet og netledningen på igen, og tænd derefter den tynde klient. Adgangskoderne er fjernede, og alle andre brugerkonfigurerede indstillinger i ikke-flygtig hukommelse er nulstillet til deres fabriksstandardværdier.

Oplysningerne indeholdt heri kan ændres uden varsel.

De eneste garantier for HP's produkter og serviceydelser er angivet i de udtrykkelige garantierklæringer, der følger med sådanne produkter og serviceydelser. Intet heri må fortolkes som udgørende en yderligere garanti. HP er ikke erstatningspligtig i tilfælde af tekniske unøjagtigheder, typografiske fejl eller manglende oplysninger i denne vejledning.

# **Specifikationer**

For at få de nyeste specifikationer eller yderligere specifikationer vedrørende den tynde klient skal du gå til <http://www.hp.com/go/quickspecs/>og søge efter din tynde klient for at finde QuickSpecs.

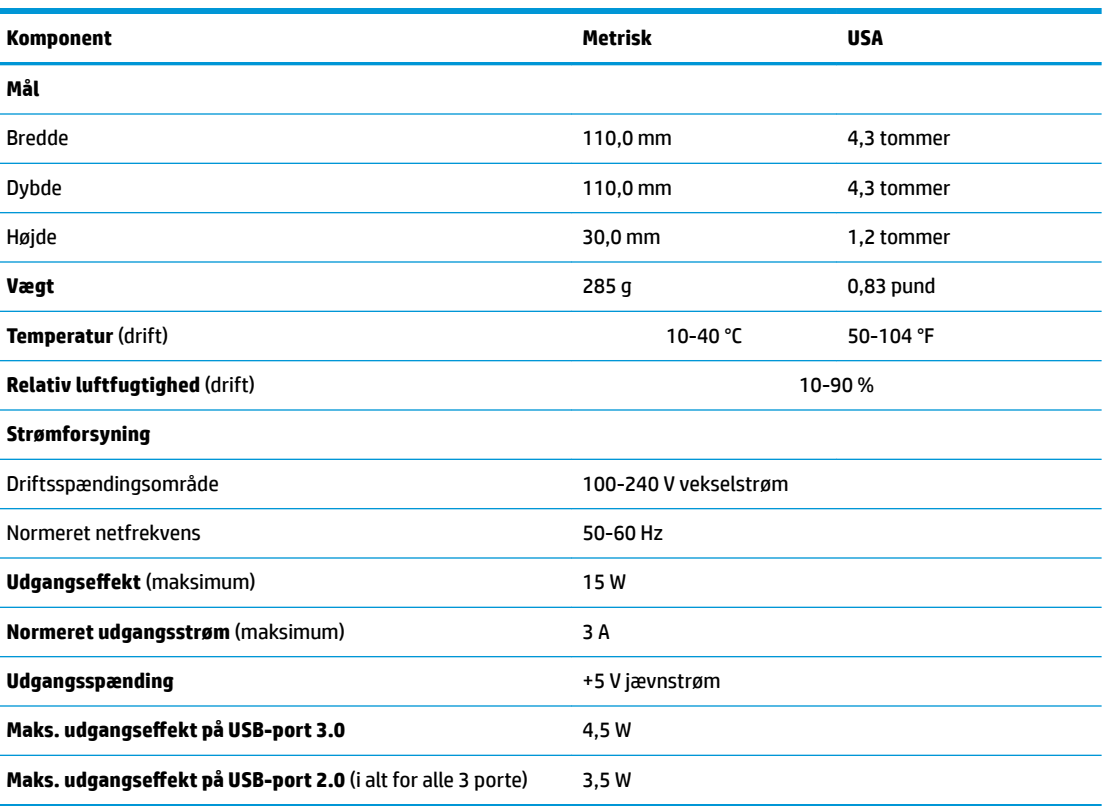

**Tabel 2-15 Specifikationer** 

# <span id="page-36-0"></span>**3 Brug af HP PC Hardware Diagnostics**

# **Brug af HP PC Hardware Diagnostics Windows (kun udvalgte produkter)**

HP PC Hardware Diagnostics Windows er et Windows-baseret hjælpeprogram, som gør det muligt at køre diagnostiske test for at afgøre, om computerens hardware fungerer korrekt. Værktøjet kører i Windowsoperativsystemet for at diagnosticere hardwarefejl.

Hvis HP PC Hardware Diagnostics Windows ikke er installeret på din computer, skal du først downloade og installere det. Se Download af HP PC Hardware Diagnostics Windows på side 29 for oplysninger om at downloade HP PC Hardware Diagnostics Windows.

Når HP PC Hardware Diagnostics Windows er installeret, skal du følge disse trin for at få adgang til programmet fra HP Hjælp og support eller HP Support Assistant.

- **1.** Sådan får du adgang til HP PC Hardware Diagnostics Windows fra HP Hjælp og support:
	- **a.** Vælg knappen **Start**, og vælg derefter **HP Hjælp og support**.
	- **b.** Højreklik på **HP PC Hardware Diagnostics Windows**, vælg **Flere**, og vælg derefter **Kør som administrator**.

– eller –

Sådan får du adgang til HP PC Hardware Diagnostics Windows fra HP Support Assistant:

**a.** Skriv support i søgefeltet på proceslinjen, og vælg appen **HP Support Assistant**.

– eller –

Vælg spørgsmålstegnikonet på proceslinjen.

- **b.** Vælg **Fejlfinding og rettelser**.
- **c.** Vælg **Diagnosticering**, og vælg derefter **HP PC Hardware Diagnostics Windows**.
- **2.** Når diagnoseværktøjet åbner, skal du vælge den type diagnostisk test, du vil køre, og derefter følge anvisningerne på skærmen.

**BEMÆRK:** Hvis du har brug for at stoppe en diagnostisk test på et hvilket som helst tidspunkt, kan du trykke på **Annuller**.

Når HP PC Hardware Diagnostics Windows registrerer en fejl, der kræver udskiftning af hardware, genereres en fejl-id-kode på 24 cifre. Skærmen viser en af følgende muligheder:

- Der vises et fejl-id-link. Vælg linket, og følg anvisningerne på skærmen.
- Der vises en QR-kode. Scan koden med en mobilenhed, og følg derefter anvisningerne på skærmen.
- Der vises anvisninger i, hvordan du ringer til support. Følg disse anvisninger.

### **Download af HP PC Hardware Diagnostics Windows**

- Downloadanvisningerne til HP PC Hardware Diagnostics Windows findes kun på engelsk.
- Du skal bruge en Windows-computer til at downloade dette værktøj, da der kun leveres .exe-filer.

#### <span id="page-37-0"></span>**Download af den nyeste version af HP PC Hardware Diagnostics Windows**

Følg disse trin for at downloade HP PC Hardware Diagnostics Windows:

- **1.** Gå til [http://www.hp.com/go/techcenter/pcdiags.](http://www.hp.com/go/techcenter/pcdiags) HP PC Diagnostics-hjemmesiden vises.
- **2.** Vælg **Download HP Diagnostics Windows**, og vælg derefter en placering på din computer eller et USBflashdrev.

Værktøjet downloades til den valgte placering.

#### **Download af HP Hardware Diagnostics Windows ved hjælp af produktnavn eller -nummer (kun udvalgte produkter)**

**BEMÆRK:** For nogle produkter kan det være nødvendigt at downloade softwaren til et USB-flashdrev ved hjælp af produktnavnet eller -nummeret.

Følg disse trin for at downloade HP PC Hardware Diagnostics Windows ved hjælp af produktnavn eller nummer:

- **1.** Gå til<http://www.hp.com/support>.
- **2.** Vælg **Find software og drivere**, vælg din produkttype, og indtast derefter produktnavn eller -nummer i det viste søgefelt.
- **3.** I afsnittet **Diagnosticering** skal du vælge **Download** og derefter følge anvisningerne på skærmen for at vælge den ønskede version af Windows Diagnosticering, der skal downloades til din computer eller dit USB-flashdrev.

Værktøjet downloades til den valgte placering.

#### **Installation af HP PC Hardware Diagnostics Windows**

Følg disse trin for at installere HP PC Hardware Diagnostics Windows:

**▲** Naviger til mappen på din computer eller det USB-Ʈashdrev, som .exe-filen blev downloadet til, dobbeltklik på .exe-filen, og følg derefter anvisningerne på skærmen.

# **Brug af HP PC Hardware Diagnostics UEFI**

**BEMÆRK:** I tilfælde af Windows 10 S-computere skal du bruge en Windows-computer og et USB-flashdrev til at downloade og oprette HP UEFI-supportmiljøet, fordi der kun er adgang til .exe-filer. Se [Download af HP](#page-38-0) PC Hardware Diagnostics UEFI til et USB-flashdrev på side 31 for at få flere oplysninger.

HP PC Hardware Diagnostics UEFI (Unified Extensible Firmware Interface) gør det muligt at køre diagnostiske test for at afgøre, om computerens hardware fungerer korrekt. Værktøjet kører uden for operativsystemet, så det kan isolere hardwarefejl pga. problemer, der er forårsaget af operativsystemet eller andre softwarekomponenter.

Hvis din computer ikke starter i Windows, kan du bruge HP PC Hardware Diagnostics UEFI til at diagnosticere hardwareproblemer.

Når HP PC Hardware Diagnostics Windows registrerer en fejl, der kræver udskiftning af hardware, genereres en fejl-id-kode på 24 cifre. Sådan får du hjælp til at løse problemet:

**▲** Vælg **Få support**, og brug derefter en mobilenhed til at scanne QR-koden, der vises på det næste skærmbillede. HP's kundesupport – Servicecentersiden vises med dit fejl-id og produktnummer automatisk udfyldt. Følg anvisningerne på skærmen.

– eller –

Kontakt support, og oplys fejl-id-koden.

- <span id="page-38-0"></span>**BEMÆRK:** For at starte diagnosticering på en tablet/bærbar-hybridcomputer skal du bruge den i tilstanden for bærbar computer med det fysiske tastatur.
- **EEMÆRK:** Hvis du bliver nødt til at stoppe en diagnostisk test, skal du trykke på esc.

## **Opstart af HP PC Hardware Diagnostics UEFI**

Følg disse trin for at starte HP PC Hardware Diagnostics UEFI:

- **1.** Tænd eller genstart computeren, og tryk hurtigt på esc.
- **2.** Tryk på f2.

BIOS'en søger på tre steder efter diagnoseværktøjerne i følgende rækkefølge:

- **a.** Tilsluttet USB-flashdrev
- **BEMÆRK:** Se Download af den nyeste version af HP PC Hardware Diagnostics UEFI på side 31 for at få flere oplysninger om download af HP PC Hardware Diagnostics UEFI-værktøjet til et USBflashdrev.
- **b.** Harddisk
- **c.** BIOS
- **3.** Når diagnoseværktøjet åbner, skal du vælge et sprog og den type diagnostiske test, du vil køre, og følge anvisningerne på skærmen.

### **Download af HP PC Hardware Diagnostics UEFI til et USB-flashdrev**

Download af HP PC Hardware Diagnostics UEFI til et USB-flashdrev kan være nyttigt i følgende situationer:

- HP PC Hardware Diagnostics UEFI er ikke inkluderet i det forudindstallerede billede.
- HP PC Hardware Diagnostics UEFI er ikke inkluderet i HP værktøjspartitionen.
- Harddisken er beskadiget.

**BEMÆRK:** Anvisningerne til at downloade HP PC Hardware Diagnostics UEFI findes kun på engelsk, og du skal bruge en Windows-computer til at downloade og oprette HP UEFI-supportmiljøet, fordi der kun tilbydes .exe-filer.

#### **Download af den nyeste version af HP PC Hardware Diagnostics UEFI**

Sådan downloader du den nyeste version af HP PC Hardware Diagnostics UEFI til et USB-flashdrev:

- **1.** Gå til [http://www.hp.com/go/techcenter/pcdiags.](http://www.hp.com/go/techcenter/pcdiags) HP PC Diagnostics-hjemmesiden vises.
- **2.** Vælg **Download HP Diagnostics UEFI**, og vælg derefter **Run** (Kør).

#### **Download af HP PC Hardware Diagnostics UEFI ved hjælp af produktnavn eller -nummer (kun udvalgte produkter)**

**BEMÆRK:** For nogle produkter kan det være nødvendigt at downloade softwaren til et USB-flashdrev ved hjælp af produktnavnet eller -nummeret.

Sådan downloader du HP PC Hardware Diagnostics UEFI ved hjælp af produktnavn eller -nummer (kun udvalgte produkter) til et USB-flashdrev:

- <span id="page-39-0"></span>**1.** Gå til<http://www.hp.com/support>.
- **2.** Angiv produktnavnet eller -nummeret, vælg din computer, og vælg derefter dit operativsystem.
- **3.** I afsnittet **Diagnosticering** kan du følge anvisningerne på skærmen til at vælge og downloade den ønskede UEFI Diagnostics-version til din computer.

# **Brug af indstillinger for Remote HP PC Hardware Diagnostics UEFI (kun udvalgte produkter)**

Remote HP PC Hardware Diagnostics UEFI er en firmware (BIOS), der downloader HP PC Hardware Diagnostics UEFI til din computer. Den kan udføre diagnosticering på din computer og uploade resultaterne til en forudkonfigureret server. Du kan finde flere oplysninger om Remote HP PC Hardware Diagnostics UEFI ved at gå til <http://www.hp.com/go/techcenter/pcdiags> og derefter vælge **Få mere at vide**.

## **Download af Remote HP PC Hardware Diagnostics UEFI**

**BEMÆRK:** Remote HP PC Hardware Diagnostics UEFI findes også som Softpaq, der kan downloades til en server.

#### **Download af den nyeste version af Remote HP PC Hardware Diagnostics UEFI**

Følg disse trin for at downloade den nyeste version af Remote HP PC Hardware Diagnostics UEFI:

- **1.** Gå til [http://www.hp.com/go/techcenter/pcdiags.](http://www.hp.com/go/techcenter/pcdiags) HP PC Diagnostics-hjemmesiden vises.
- **2.** Vælg **Download Remote Diagnostics** (Download Fjerndiagnosticering), og vælg derefter **Run** (Kør).

#### **Download af Remote HP PC Hardware Diagnostics UEFI ved hjælp af produktnavn eller -nummer**

**BEMÆRK:** For nogle produkter kan det være nødvendigt at downloade softwaren ved hjælp af produktnavnet eller -nummeret.

Følg disse trin for at downloade Remote HP PC Hardware Diagnostics UEFI ved hjælp af produktnavn eller nummer:

- **1.** Gå til<http://www.hp.com/support>.
- **2.** Vælg **Find software og drivere**, vælg din produkttype, indtast produktnavn eller -nummer i det viste søgefelt, vælg din computer, og vælg derefter dit operativsystem.
- **3.** I afsnittet **Diagnosticering** kan du følge anvisningerne på skærmen til at vælge og downloade den ønskede **Remote UEFI** (Fjern UEFI)-version til produktet.

### **Tilpasning af indstillinger for Remote HP PC Hardware Diagnostics UEFI**

Ved hjælp af indstillingen Remote HP PC Hardware Diagnostics i computeropsætning (BIOS) kan du udføre følgende tilpasninger:

- Angiv en tidsplan for diagnosticering uden opsyn. Du kan også starte diagnosticering med det samme i interaktiv tilstand ved at vælge **Udfør Remote HP PC Hardware Diagnostics**.
- Angiv, hvor de downloadede diagnosticeringsværktøjer skal placeres. Denne funktion giver adgang til værktøjerne fra HP's websted eller fra en server, som er blevet forudindstillet til denne anvendelse. Din computer kræver ikke en traditionel lokal lagerplads (som f.eks et drev eller USB-flashdrev) for at køre fjerndiagnosticering.
- Angiv en placering til lagring af testresultater. Du kan også angive indstillinger for brugernavn og adgangskode, der bruges i forbindelse med upload.
- Få vist statusoplysninger om den tidligere udførte diagnostik.

For at tilpasse indstillingerne for Remote HP PC Hardware Diagnostics (UEFI) skal du følge disse trin:

- **1.** Tænd eller genstart computeren, og når HP-logoet vises, skal du trykke på f10 for at åbne Computer Setup.
- **2.** Vælg **Avanceret**, og vælg derefter **Indstillinger**.
- **3.** Foretag valg af tilpasninger.
- **4.** Vælg **Main** (Startside) og derefter **Gem ændringer og Afslut** for at gemme dine indstillinger.

Ændringerne træder i kraft, når computeren genstartes.

# <span id="page-41-0"></span>**A Oplysninger om forsendelse**

# **Forberedelse af forsendelse**

Følg disse forslag, når du forbereder den tynde klient til forsendelse:

- **1.** Sluk den tynde klient og alle eksterne enheder.
- **2.** Træk netledningen til vekselstrøm ud af stikkontakten med vekselstrøm og derefter ud af den tynde klient.
- **3.** Afbryd systemkomponenter og eksterne enheder fra deres strømkilde og derefter fra den tynde klient.
- **4.** Pak systemkomponenter og eksterne enheder ned i den oprindelige emballage eller i en tilsvarende emballage med god beskyttelse.
- **BEMÆRK:** For oplysninger om miljømæssige betingelser, som ikke tillader drift, gå til [http://www.hp.com/go/quickspecs.](http://www.hp.com/go/quickspecs)

# **Vigtige oplysninger om service reparation**

I alle tilfælde skal du fjerne og sikre alt eksternt ekstraudstyr før indlevering af den tynde klient til HP med henblik på reparation eller udskiftning.

I lande/områder, hvor det er muligt at indsende en enhed til reparation og få den samme enhed sendt retur, gør HP sig alle anstrengelser for at returnere den reparerede enhed med de samme interne hukommelses- og flash-moduler, som den blev indsendt med.

I lande/områder, hvor det ikke er muligt at indsende en enhed til reparation og få den samme enhed sendt retur, bør man fjerne og sikre alt internt ekstraudstyr på samme måde som det eksterne ekstraudstyr. Den tynde klient skal tilbagestilles til den **oprindelige konfiguration** inden den returneres til HP med henblik på reparation.

# <span id="page-42-0"></span>**B Hjælp til handicappede**

# **Hjælp til handicappede**

Mangfoldighed, inklusion og balance mellem arbejdsliv og privatliv er nøgleprioriteter for HP og indgår derfor i alt det, vi gør. Her er nogle eksempler på, hvordan vi gør en forskel på arbejdsområdet for at skabe et inkluderende miljø med fokus på interaktionen mellem mennesket og teknologiens fordele i hele verden.

## **Find de teknologiske værktøjer, du har brug for**

Det menneskelige potentiale udnyttes gennem teknologien. Hjælpeteknologi (AT – Assistive Technology) fjerner barrierer og er med til at sikre uafhængigheden i hjemmet, på arbejdspladsen og i lokalsamfundet. Hjælpeteknologi hjælper med at øge, vedligeholde og forbedre funktionaliteten for elektronik og informationsteknologi. Se [De bedste teknologiske hjælpemidler til dig på side 36](#page-43-0) for at få flere oplysninger.

## **Vores forpligtelse**

HP bestræber sig på at tilvejebringe produkter og tjenester, der kan benyttes af personer med handicap. Denne forpligtelse understøtter vores virksomhedsmål om mangfoldighed og hjælper os med at sikre, at teknologiens fordele bliver tilgængelige for enhver.

Vores mål for tilgængeligheden går ud på at udforme, producere og markedsføre produkter og tjenester, som kan bruges af alle, herunder personer med handicap – enten som separate enheder eller i kombination med relevante teknologiske hjælpemidler.

For at nå vores mål indeholder denne tilgængelighedspolitik syv vigtige målsætninger, der skal styre vores virksomheds adfærd på området. Alle HP-ledere og -medarbejdere forventes at understøtte disse målsætninger og implementeringen heraf alt efter deres funktion og ansvarsområder:

- Opmærksomheden på tilgængelighed inden for virksomheden skal øges, og vores medarbejdere skal have adgang til de nødvendige kurser for at kunne udforme, producere, markedsføre og levere tilgængelige produkter og tjenester.
- Der skal udarbejdes retningslinjer for produkters og tjenesters tilgængelighed, og vores produktudviklingsteam skal være ansvarlige for at implementere disse retningslinjer, når dette rent konkurrencemæssigt, teknisk og økonomisk giver mening.
- Personer med handicap skal involveres i udarbejdelsen af retningslinjer for tilgængeligheden og i udformningen og afprøvningen af produkter og tjenester.
- Hjælpefunktionerne til handicappede skal dokumenteres, og der skal være offentlig adgang til information om vores produkter og tjenester.
- Der skal etableres et samarbejde med de førende udbydere af teknologiske hjælpemidler og løsninger.
- Den interne og eksterne forskning og udvikling til fremme af de teknologiske hjælpemidler, der har relevans for vores produkter og tjenester, skal understøttes.
- Branchestandarder og retningslinjer for tilgængelighed skal understøttes, og der skal ydes et bidrag til dem.

## <span id="page-43-0"></span>**International Association of Accessibility Professionals (IAAP)**

IAAP er en nonprofitorganisation, hvis sigte er at forbedre tilgængelighedsopgaven via netværk, uddannelse og certificering. Formålet er at hjælpe fagfolk inden for tilgængelighed, således at de kan udvikle og styrke deres karrierer og blive bedre til at hjælpe organisationer med at integrere tilgængelighedskomponenten i deres produkter og infrastruktur.

HP er stiftende medlem og tilsluttede sig organisationen for sammen med andre at udvikle tilgængelighedsområdet. Denne forpligtelse understøtter vores virksomhedsmål om tilgængelighed i forbindelse med udformningen, produktionen og markedsføringen af produkter og tjenester, som kan bruges af personer med handicap.

Det er IAAP's mål at udvikle vores tilgængelighedsopgave ved at skabe interaktion mellem enkeltpersoner, elever og organisationer, så de kan lære af hinanden. Vil du vide mere, kan du gå ind på <http://www.accessibilityassociation.org> for at deltage i onlineforummet, tilmelde dig nyhedsbrevet og læse om medlemsskabsporteføljen.

### **De bedste teknologiske hjælpemidler til dig**

Alle, herunder personer med handicap eller aldersbetingede begrænsninger, skal kunne bruge teknologi for at kunne kommunikere, udtrykke sig og interagere med verden. HP arbejder på at øge opmærksomheden omkring tilgængelighed hos HP og hos vores kunder og partnere. Der findes en lang række teknologiske hjælpemidler, der gør HP-produkterne nemmere at bruge, nemlig letlæselige store skrifttyper, stemmegenkendelse, der giver hænderne en pause, eller andre hjælpeteknologier, der gør HP-produkter nemmere at bruge. Hvordan vælger du det rigtige?

#### **Analysér dine behov**

Dit potentiale udnyttes gennem teknologien. Teknologiske hjælpemidler fjerner barrierer og er med til at sikre uafhængigheden i hjemmet, på arbejdspladsen og i lokalsamfundet. Hjælpeteknologi hjælper med at øge, vedligeholde og forbedre funktionaliteten for elektronik og informationsteknologi.

Udvalget af AT-produkter er stort. Gennem din analyse af de teknologiske hjælpemidler skal du gerne kunne evaluere forskellige produkter, finde svar på dine spørgsmål og få hjælp til at vælge den bedste løsning til din specifikke situation. Fagfolkene med kompetencer inden for AT-behovsanalyser kommer fra mange forskellige områder. Et eksempel er autoriserede eller certificerede personer inden for fysioterapi, ergoterapi, foniatri og andre fagområder. Ikke-autoriserede eller ikke-certificerede personer vil dog også kunne hjælpe med behovsanalysen. Det vigtige er her at spørge ind til personens erfaring, ekspertise og priser for at klarlægge, hvorvidt vedkommende kan hjælpe dig videre.

#### **HP-produkters hjælp til handicappede**

Hvis det er relevant, finder du på følgende links oplysninger om hjælpefunktioner til handicappede og teknologiske hjælpemidler, der er integreret i mange HP-produkter. Med disse ressourcer bliver du i stand til at vælge det specifikke teknologiske hjælpemiddel og de(t) specifikke produkt(er), der egner sig bedst til din situation.

- [HP Elite x3 hjælpefunktioner til handicappede \(Windows 10 Mobile\)](http://support.hp.com/us-en/document/c05227029)
- [HP-computere hjælpefunktioner til handicappede i Windows 7](http://support.hp.com/us-en/document/c03543992)
- [HP-computere hjælpefunktioner til handicappede i Windows 8](http://support.hp.com/us-en/document/c03672465)
- [HP-computere hjælpefunktioner til handicappede i Windows 10](http://support.hp.com/us-en/document/c04763942)
- [HP Slate 7-tablet-pc'er aktivering af hjælpefunktioner til handicappede på din HP-tablet \(Android 4.1/](http://support.hp.com/us-en/document/c03678316) [Jelly Bean\)](http://support.hp.com/us-en/document/c03678316)
- [HP SlateBook-computere aktivering af hjælpefunktioner til handicappede \(Android 4.3/4.2/Jelly Bean\)](http://support.hp.com/us-en/document/c03790408)
- <span id="page-44-0"></span>● [HP Chromebook-computere – aktivering af hjælpefunktioner til handicappede på din HP Chromebook](http://support.hp.com/us-en/document/c03664517) [eller Chromebox \(Chrome OS\)](http://support.hp.com/us-en/document/c03664517)
- [HP Shopping perifere enheder til HP-produkter](http://store.hp.com/us/en/ContentView?eSpotName=Accessories&storeId=10151&langId=-1&catalogId=10051)

Se [Kontakt support på side 41](#page-48-0) for at få yderligere hjælp til hjælpefunktionerne til handicappede på dit HPprodukt.

Andre links til eksterne partnere og leverandører, der muligvis tilbyder yderligere hjælpefunktioner:

- [Microsoft-information om hjælp til handicappede \(Windows 7, Windows 8, Windows 10, Microsoft Office\)](http://www.microsoft.com/enable)
- [Information om Google-produkters hjælpefunktioner til handicappede \(Android, Chrome, Google Apps\)](http://www.google.com/accessibility/products)
- [Teknologiske hjælpemidler sorteret efter type af handicap](http://www8.hp.com/us/en/hp-information/accessibility-aging/at-product-impairment.html)
- [Teknologiske hjælpemidler sorteret efter produkttype](http://www8.hp.com/us/en/hp-information/accessibility-aging/at-product-type.html)
- [Udbydere af teknologiske hjælpemidler med produktbeskrivelser](http://www8.hp.com/us/en/hp-information/accessibility-aging/at-product-descriptions.html)
- **[Assistive Technology Industry Association \(ATIA\)](http://www.atia.org/)**

# **Standarder og lovgivning**

### **Standarder**

Det amerikanske udvalg for tilgængelighed (US Access Board) har udarbejdet afsnit 508 i standarderne for de føderale indkøbsregler (Federal Acquisition Regulation, FAR), der behandler adgangen til informations- og kommunikationsteknologi (IKT) for personer med fysisk, sensorisk eller kognitivt handicap. Standarderne indeholder tekniske kriterier gældende for forskellige teknologityper samt ydeevnebaserede krav, der fokuserer på de pågældende produkters funktioner. Der findes specifikke kriterier for softwareprogrammer og operativsystemer, webbaseret information og programmer, computere, telekommunikationsprodukter, video og multimedier samt uafhængige lukkede produkter.

#### **Mandat 376 – EN 301 549**

Den Europæiske Union har udarbejdet EN 301 549-standarden som en del af mandat 376 som grundlag for et onlineværktøjssæt for offentlige indkøb af IKT-produkter. Standarden indeholder kravene til funktionel tilgængelighed gældende for IKT-produkter og -tjenester samt en beskrivelse af testprocedurer og evalueringsmetoder for hvert enkelt tilgængelighedskrav.

#### **Retningslinjer for tilgængeligheden af webindhold (Web Content Accessibility Guidelines, WCAG)**

Retningslinjerne for tilgængeligheden af webindhold (WCAG) som udarbejdet af W3C's initiativ om tilgængelighed på internettet (Web Accessibility Initiative, WAI) hjælper webdesignere og udviklere med at oprette websteder, der opfylder behovene hos personer med handicap eller aldersbetingede begrænsninger bedre. WCAG forbedrer tilgængeligheden for alle former for webindhold (tekst, billeder, lyd og video) og webprogrammer. WCAG kan nøje afprøves, er nemme at forstå og bruge og sikrer webudviklerne en vis fleksibilitet til at kunne videreudvikle. WCAG 2.0 er endvidere blevet godkendt som [ISO/IEC 40500:2012.](http://www.iso.org/iso/iso_catalogue/catalogue_tc/catalogue_detail.htm?csnumber=58625/)

WCAG behandler specifikt de barrierer, der eksisterer i forhold til webadgangen for personer med syns-, høre-, fysisk, kognitivt og neurologisk handicap samt ældre webbrugere, der har brug for hjælp i forbindelse med deres webadgang. WCAG 2.0 beskriver tilgængeligt indhold som:

- **Opfatteligt** (f.eks. ved at stille tekstalternativer til billeder, billedtekster til lyd, tilpasninger af præsentationer og farvekontraster til rådighed)
- **Anvendeligt** (ved at sikre adgang til tastaturer, farvekontrast, timing af indtastning, forhindring af slagtilfælde og navigerbarhed)
- <span id="page-45-0"></span>**Forståeligt** (ved at sikre læsbarhed, forudsigelighed og indtastningshjælp)
- **Robust** (f.eks. ved at sikre kompatibiliteten med teknologiske hjælpemidler)

### **Love og bestemmelser**

Der har været et øget lovgivningsmæssigt fokus på IT- og informationstilgængelighed. Dette afsnit indeholder links til information om vigtige love, bestemmelser og standarder.

- **[USA](http://www8.hp.com/us/en/hp-information/accessibility-aging/legislation-regulation.html#united-states)**
- **[Canada](http://www8.hp.com/us/en/hp-information/accessibility-aging/legislation-regulation.html#canada)**
- **[Europa](http://www8.hp.com/us/en/hp-information/accessibility-aging/legislation-regulation.html#europe)**
- [Storbritannien](http://www8.hp.com/us/en/hp-information/accessibility-aging/legislation-regulation.html#united-kingdom)
- **[Australien](http://www8.hp.com/us/en/hp-information/accessibility-aging/legislation-regulation.html#australia)**
- **[Globalt](http://www8.hp.com/us/en/hp-information/accessibility-aging/legislation-regulation.html#worldwide)**

#### **USA**

Ifølge afsnit 508 i den amerikanske rehabiliteringslov (Rehabilitation Act) skal agenturer oplyse, hvilke standarder der gælder for indkøb af IKT, udføre markedsundersøgelser for at fastsætte tilgængeligheden af produkter og tjenester og dokumentere resultaterne af deres markedsundersøgelser. Følgende kan hjælpe til at kunne opfylde kravene i afsnit 508:

- [www.section508.gov](https://www.section508.gov/)
- [Vælg ud fra tilgængelighedskriteriet](https://buyaccessible.gov)

Det amerikanske udvalg for tilgængelighed er i øjeblikket i gang med at opdatere standarderne i afsnit 508. Det betyder, at der vil blive inddraget nye teknologier og andre områder på de steder, hvor standarderne har skullet revideres. Se flere oplysninger i [det opdaterede afsnit 508](http://www.access-board.gov/guidelines-and-standards/communications-and-it/about-the-ict-refresh).

I henhold til afsnit 255 i den amerikanske telekommunikationslov skal personer med handicap have adgang til telekommunikationsprodukter og -tjenester. FCC-reglerne behandler alle former for udstyr til telefonnet og telekommunikationsudstyr i form af hard- og software til brug i hjemmet og på arbejdspladsen. Dette udstyr omfatter telefoner, trådløse håndsæt, faxmaskiner, telefonsvarerudstyr og personsøgere. FCCreglerne dækker også basis- og specialtjenester inden for telekommunikation, herunder regelmæssige telefonopkald, banke på-funktionen, kortnummervalg, viderestilling af opkald, computerstyret nummeroplysning, overvågning af opkald, nummervisning, sporing af opkald og opkaldsgentagelse samt talemeddelelses- og interaktive talesvarsystemer, der oplyser den opkaldende om valgmuligheder. Se flere oplysninger i [afsnit 255 fra den amerikanske føderale kommunikationskommission \(Federal Communication](http://www.fcc.gov/guides/telecommunications-access-people-disabilities) [Commission, FCC\)](http://www.fcc.gov/guides/telecommunications-access-people-disabilities).

#### **Den amerikanske lov for det 21. århundrede om tilgængeligheden af kommunikation og video (21st Century Communications and Video Accessibility Act, CVAA)**

CVAA udgør en opdatering af den føderale kommunikationslov og har til formål at forbedre adgangen til moderne kommunikationsmidler for personer med handicap ved at opdatere tilgængelighedslovene fra 1980'erne og 1990'erne til også at omfatte de nye digitale, bredbånds- og mobile innovationer. FCC står for bestemmelsernes håndhævelse, og de er dokumenteret som 47 CFR, del 14 og del 79.

[FCC-vejledning om CVAA](https://www.fcc.gov/consumers/guides/21st-century-communications-and-video-accessibility-act-cvaa)

#### <span id="page-46-0"></span>Anden amerikansk lovgivning og initiativer

[Den amerikanske lov om amerikanere med handicap \(Americans with Disabilities Act, ADA\), den](http://www.ada.gov/cguide.htm) [amerikanske telekommunikationslov \(Telecommunications Act\), den amerikanske rehabiliteringslov](http://www.ada.gov/cguide.htm)  [\(Rehabilitation Act\) og andre](http://www.ada.gov/cguide.htm)

#### **Canada**

Den canadiske lov om tilgængelighed for Ontario-borgere med handicap (Accessibility for Ontarians with Disabilities Act, AODA) blev oprettet med det sigte at udarbejde og implementere tilgængelighedsstandarder, der skulle sikre Ontarios borgere med handicap adgang til varer, tjenester og faciliteter og inddragelsen af personer med handicap i udviklingen af tilgængelighedsstandarder. Den første standard i AODA er en standard om kundeservice. Der er dog også standarder om transport, beskæftigelse samt information og kommunikation under udarbejdelse. AODA gælder for regeringen i Ontario, den lovgivende forsamling, alle udpegede offentlige organisationer og alle personer eller organisationer, der stiller varer, tjenester eller faciliteter til rådighed for offentligheden eller andre tredjeparter, der som minimum har én medarbejder i Ontario. Inden den 1. januar 2025 skal der træffes foranstaltninger på tilgængelighedsområdet. Se flere oplysninger i [den canadiske lov om tilgængelighed for Ontario-borgere med handicap \(Accessibility for](http://www8.hp.com/ca/en/hp-information/accessibility-aging/canadaaoda.html)  [Ontarians with Disabilities Act, AODA\)](http://www8.hp.com/ca/en/hp-information/accessibility-aging/canadaaoda.html).

#### **Europa**

EU-mandat 376, ETSI's tekniske rapport, ETSI DTR 102 612: "Menneskelige faktorer, europæiske tilgængelighedskrav i forbindelse med offentlige kontrakter om produkter og tjenesteydelser inden for IKTsektoren (Europa-Kommissionens mandat M 376, fase 1)" er blevet offentliggjort.

Baggrund: De tre europæiske standardiseringsorganer har oprettet to parallelle projektteams, der står for udførelsen af de opgaver, der er anført i Europa-Kommissionens "mandat 376 til CEN, CENELEC og ETSI til støtte for europæiske tilgængelighedskrav i forbindelse med offentlige kontrakter om produkter og tjenesteydelser inden for IKT-sektoren".

ETSI TC's særlige taskforce 333 for menneskelige faktorer har udarbejdet ETSI DTR 102 612. Se flere oplysninger om [den særlige taskforce 333's arbejde](https://portal.etsi.org/home.aspx) (herunder mandat, specifikation af de detaljerede arbejdsopgaver, tidsplan for arbejdet, tidligere udkast, liste over modtagne kommentarer og taskforce 333's kontaktoplysninger).

Et sideløbende projekt behandlede de dele, der vedrørte vurderingen af hensigtsmæssige test- og overensstemmelsesordninger. Dette er beskrevet i CEN BT/WG185/PT. Se flere oplysninger på webstedet for CEN-projektteamet. De to projekter koordineres nøje.

- [CEN-projektteamet](http://www.econformance.eu)
- [Europa-Kommissionens mandat til e-tilgængelighed \(PDF 46 KB\)](http://www8.hp.com/us/en/pdf/legislation_eu_mandate_tcm_245_1213903.pdf)

#### **Storbritannien**

Den britiske lov om forskelsbehandling på grund af handicap (Disability Discrimination Act, DDA) fra 1995 blev vedtaget med det formål at sikre blinde og handicappede brugeres adgang til websteder i Storbritannien.

[W3C-politikker for Storbritannien](http://www.w3.org/WAI/Policy/#UK/)

#### **Australien**

Den australske regering har annonceret sin plan om at implementere [retningslinjer for tilgængelighed af](http://www.w3.org/TR/WCAG20/) [webindhold \(Web Content Accessibility Guidelines 2.0\).](http://www.w3.org/TR/WCAG20/)

Alle den australske regerings websteder skulle have en niveau A-overensstemmelse inden 2012 og niveau AA-overensstemmelse inden 2015. Den nye standard erstatter WCAG 1.0, som blev indført som et mandatkrav til agenturer i 2000.

### <span id="page-47-0"></span>**Globalt**

- [Den særlige arbejdsgruppe for tilgængelighed, JTC1 \(Special Working Group on Accessibility, SWG-A\)](http://www.jtc1access.org/)
- [G3ict: det globale initiativ for inkluderende IKT \(The Global Initiative for Inclusive ICT\)](http://g3ict.com/)
- [Den italienske tilgængelighedslov](http://www.pubbliaccesso.gov.it/english/index.htm)
- [W3C-initiativet om webtilgængelighed \(Web Accessibility Initiative, WAI\)](http://www.w3.org/WAI/Policy/)

# **Nyttige ressourcer og links omhandlende tilgængelighed**

Følgende organisationer kan være gode informationskilder på området for handicap og aldersbetingede begrænsninger.

**BEMÆRK:** Dette er ikke en udtømmende liste. Organisationerne er udelukkende anført til informationsformål. HP påtager sig intet ansvar for de oplysninger eller kontaktpersoner, der findes på internettet. Opførelsen på siden er ikke ensbetydende med, at HP har godkendt dem.

## **Organisationer**

- American Association of People with Disabilities (AAPD)
- Association of Assistive Technology Act Programs (ATAP)
- Hearing Loss Association of America (HLAA)
- Information Technology Technical Assistance and Training Center (ITTATC)
- Lighthouse International
- **National Association of the Deaf**
- National Federation of the Blind
- Rehabilitation Engineering & Assistive Technology Society of North America (RESNA)
- Telecommunications for the Deaf and Hard of Hearing, Inc. (TDI)
- W3C-initiativet om webtilgængelighed (Web Accessibility Initiative, WAI)

### **Uddannelsesinstitutioner**

- California State University, Northridge, Center on Disabilities (CSUN)
- University of Wisconsin-Madison, Trace Center
- University of Minnesota, Computer Accommodations Program

### **Andre ressourcer på handicapområdet**

- ADA (Americans with Disabilities Act) Technical Assistance Program
- Business & Disability-netværket
- **EnableMart**
- Det Europæiske Handicapforum
- **Job Accommodation Network**
- <span id="page-48-0"></span>● Microsoft Enable
- Det amerikanske justitsministeriums vejledning om handicaprettigheder (A Guide to disability rights Laws)

### **HP-links**

[Vores onlinekontaktformular](https://h41268.www4.hp.com/live/index.aspx?qid=11387) [HP's vejledning om komfort og sikkerhed](http://www8.hp.com/us/en/hp-information/ergo/index.html) [HP-salg til den offentlige sektor](https://government.hp.com/)

# **Kontakt support**

**BEMÆRK:** Support er kun på engelsk.

- Døve eller hørehæmmede kunder, der har spørgsmål til teknisk support eller tilgængelighed for HPprodukter,
	- kan benytte TRS/VRS/WebCapTel og ringe til nummeret (877) 656-7058 mandag til fredag fra kl. 6 til 21 UTC-7.
- Kunder med andre handicaps eller aldersbetingede begrænsninger, der har spørgsmål til teknisk support eller tilgængelighed for HP-produkter, kan
	- ringe til nummeret (888) 259-5707 mandag til fredag fra kl. 6 til 21 UTC-7 eller
	- udfylde [kontaktformularen for personer med handicap eller aldersbetingede begrænsninger](https://h41268.www4.hp.com/live/index.aspx?qid=11387).

# <span id="page-49-0"></span>**Indeks**

### **A**

Advanced menu (Menuen Avanceret) [15](#page-22-0) advarsler og sikkerhedsanvisninger [3](#page-10-0) afmontering M.2 hukommelsesmodul [34](#page-41-0) USB-flash-drev [34](#page-41-0) Afsnit 508 i standarderne om tilgængelighed [37](#page-44-0), [38](#page-45-0) aktivering/deaktivering af Vågn på LAN [19](#page-26-0) AT (teknologiske hjælpemidler) finde [36](#page-43-0) formål [35](#page-42-0)

### **B**

BIOS opdatere [18](#page-25-0) BIOS-indstillinger [11](#page-18-0) bipkoder [20](#page-27-0) blinkende lysdioder [20](#page-27-0) brug af HP ThinUpdate til at genoprette billedet [24](#page-31-0)

### **C**

Computer Setup – Advanced menu (Computeropsætning – Menuen Avanceret) [15](#page-22-0) Computer Setup – File menu (Computeropsætning – Menuen Filer) [12](#page-19-0) Computer Setup – Power menu (Computeropsætning – Menuen Strøm) [15](#page-22-0) Computer Setup – Security menu (Computeropsætning – Menuen Sikkerhed) [14](#page-21-0) Computer Setup – Storage menu (Computeropsætning – Menuen Lager) [13](#page-20-0)

#### **D**

diagnosticering og fejlfinding [18](#page-25-0) diagnostiske tests ved start [20](#page-27-0)

#### **E** Erklæring om flygtighed [27](#page-34-0)

# **F**

fejl koder [20](#page-27-0) fejlfinding [11](#page-18-0), [22](#page-29-0) fejlfinding uden disk [23](#page-30-0) File menu (Menuen Filer) [12](#page-19-0) forberedelse af forsendelse [34](#page-41-0)

#### **G**

grundlæggende fejlfinding [22](#page-29-0)

#### **H**

hardwarespecifikationer [28](#page-35-0) Hjælpeprogrammet Computer Setup (Computeropsætning) (F10) [11](#page-18-0) Hjælpeprogrammet HP BIOS Configuration Utility (HPBCU) [16](#page-23-0) hjælp til handicappede [35](#page-42-0) HP's tilgængelighedspolitik [35](#page-42-0) HP PC Hardware Diagnostics UEFI bruge [30](#page-37-0) downloade [31](#page-38-0) starte [31](#page-38-0) HP PC Hardware Diagnostics Windows bruge [29](#page-36-0) downloade [29](#page-36-0) installere [30](#page-37-0) HP ThinUpdate [24](#page-31-0)

#### **I**

ikke-understøttede placeringer [9](#page-16-0) Indstillinger for Remote HP PC Hardware Diagnostics UEFI bruge [32](#page-39-0) tilpasse [32](#page-39-0) installation monteringsbeslag [4](#page-11-0) sikkerhedskabel [4](#page-11-0) installationsvejledninger [3](#page-10-0) International Association of Accessibility Professionals [36](#page-43-0)

#### **K**

komponenter bagside [2](#page-9-0) forside [1](#page-8-0) konfiguration af PXE-server [24](#page-31-0) krav til netledningssæt [25](#page-32-0) kundesupport, tilgængelighed [41](#page-48-0)

#### **L**

luftfugtighedsspecifikationer [28](#page-35-0) lyde [20](#page-27-0) lysdioder [18](#page-25-0) blinkende lysdiode for strøm [20](#page-27-0)

#### **M**

M.2 lager-modul, fjernelse [34](#page-41-0) monteringsbeslag [4](#page-11-0) mål [28](#page-35-0)

#### **N**

netledning krav i alle lande [25](#page-32-0) krav i visse lande og områder [25](#page-32-0) Netledning til vekselstrøm, tilslutning [3](#page-10-0) normeret udgangsstrøm [28](#page-35-0)

### **O**

opdatering af BIOS [18](#page-25-0)

#### **P**

Power menu (Menuen Strøm) [15](#page-22-0) PXE-server [24](#page-31-0)

#### **R**

relativ luftfugtighed, specifikationer [28](#page-35-0) ressourcer, tilgængelighed [40](#page-47-0) rutinemæssig vedligeholdelse [10](#page-17-0)

#### **S**

Security Menu (Menuen Sikkerhed) [14](#page-21-0) serienummerets placering [2](#page-9-0) service-reparation [34](#page-41-0)

specifikationer hardware [28](#page-35-0) luftfugtighed [28](#page-35-0) mål [28](#page-35-0) normeret udgangsstrøm [28](#page-35-0) relativ fugtighed [28](#page-35-0) strømforsyning [28](#page-35-0) temperatur [28](#page-35-0) tynd klient [28](#page-35-0) udgangseffekt [28](#page-35-0) specifikationer for strømforsyning [28](#page-35-0) specifikationer for udgangseffekt [28](#page-35-0) standarder og lovgivning, tilgængelighed [37](#page-44-0) startsekvens [19](#page-26-0) Storage menu (Lagermenu) [13](#page-20-0)

#### **T**

teknologiske hjælpemidler (AT) finde [36](#page-43-0) formål [35](#page-42-0) temperaturspecifikationer [28](#page-35-0) tilgængelighed kræver en behovsanalyse [36](#page-43-0)

#### **U**

understøttede monteringsmuligheder [6](#page-13-0) understøttet retning [8](#page-15-0) USB-flashdrev, fjernelse [34](#page-41-0)

#### **V**

Vågn på LAN [19](#page-26-0)

#### **Æ**

ændring af BIOS-indstillinger [16](#page-23-0)